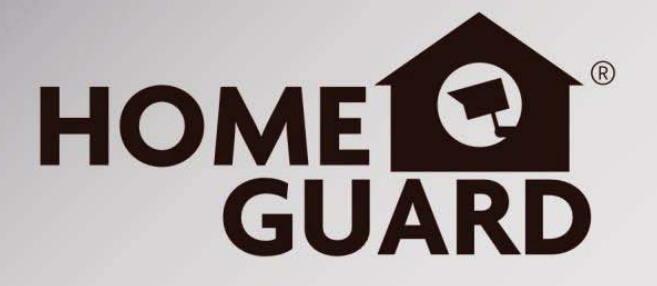

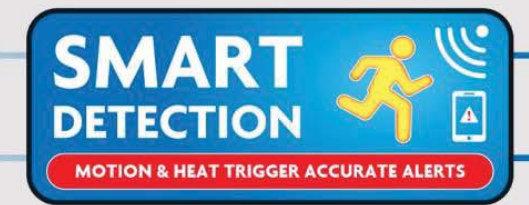

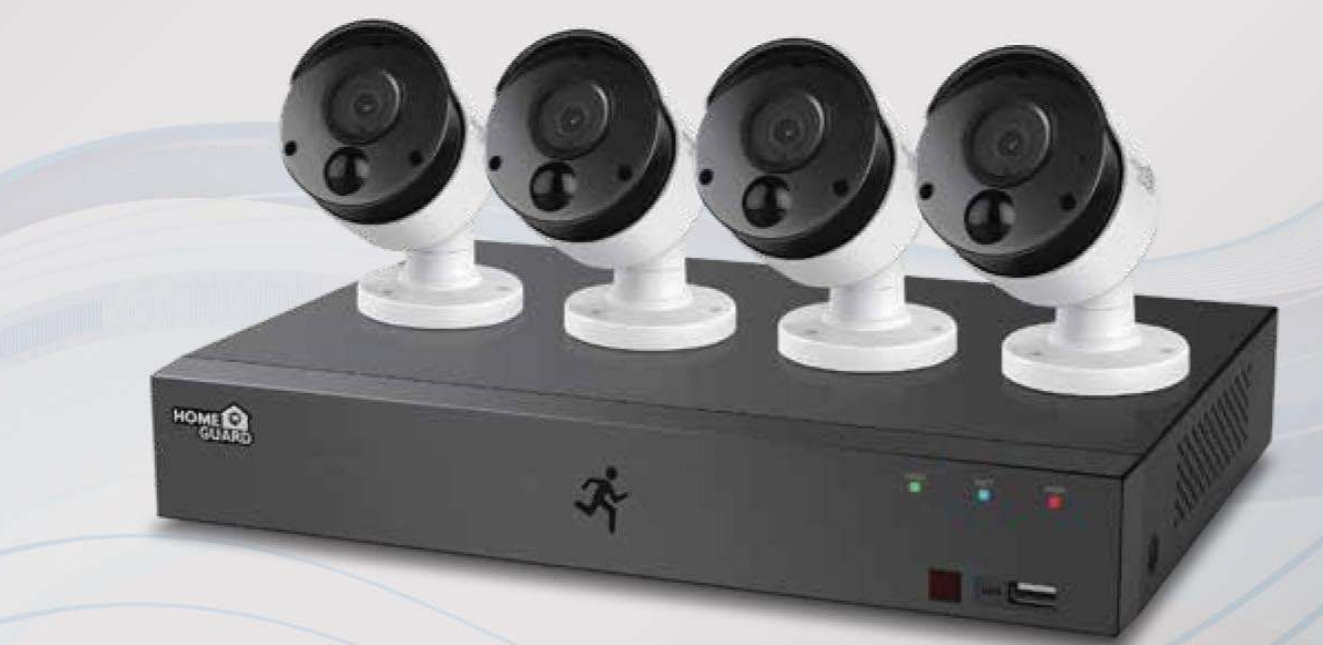

## **Heat-sensing HD CCTV Kit Quick Start Guide**

For the latest, up-to-date manual, please visit homeguardworld.com

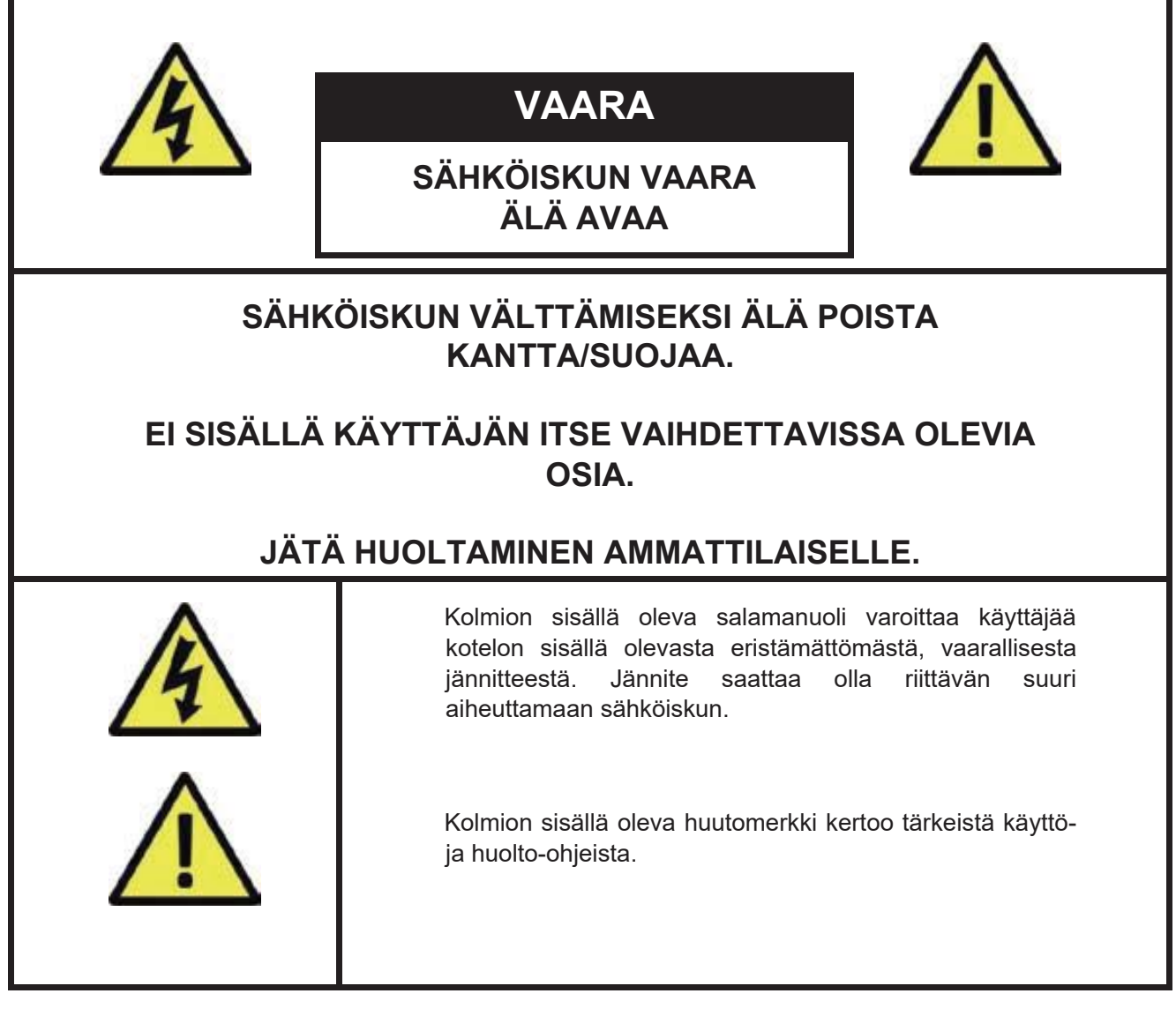

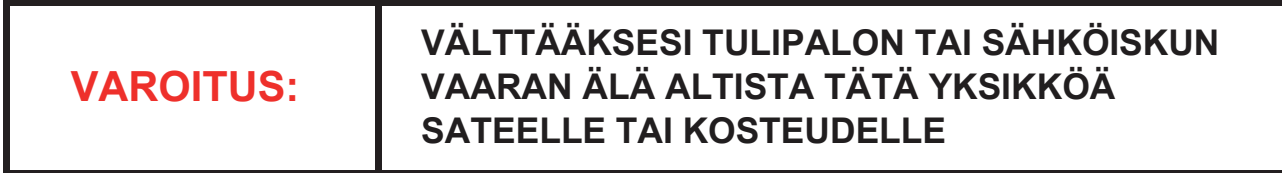

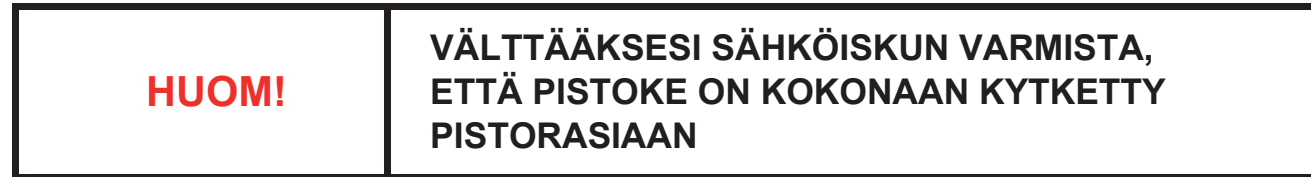

### **TÄRKEÄÄ TURVALLISUUSTIETOA**

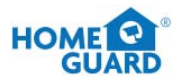

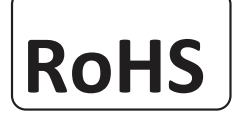

RoHS | Valmistusprosessimme ja tuotteemme ovat Euroopan vaarallisten aineiden direktiivien

mukaisesti lyijyttömiä.

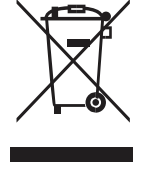

Erilliskeräysmerkintä tarkoittaa, että lajiteltava erikseen käytöstä poistettaessa. Tämä pätee sekä kyseiseen laitteeseen että kaikkiin samalla symbolilla merkittyihin oheislaitteisiin. Älä hävitä näitä laitteita lajittelemattomana sekajätteenä, vaan toimita ne sähkö- ja elektroniikkalaiteromun keräys-/kierrätyspisteeseen (WEEE).

#### **KÄYTTÖEHDOT**

Pidätämme oikeuden tarkistaa tai poistaa kaiken sisällön tästä käyttöohjeesta milloin tahansa. Emme takaa tai ota mitään oikeudellista vastuuta ohjeen tarkkuudesta, valmiudesta tai hyödyllisyydestä. Tämän ohjeen sisältö saattaa muuttua ilman ilmoitusta.

#### **SUOSITUKSET**

- **• VÄLTÄ PÖLYISIÄ PAIKKOJA:**
- **• ASENNA ILMASTOITUUN TILAAN:**
- **• ÄLÄ ALTISTA KOSTEUDELLE:**
- **• ÄLÄ PUDOTA:**
- **• ÄLÄ AVAA KOTELOA:**
- Liiallinen pölyn kerääntyminen voi rikkoa laitteen.
- Varmista asianmukainen ilmankierto laitteen ympärillä välttääksesi sen ylikuumentumisen.
	- Laitteen altistaminen vedelle suurentaa sähköiskun riskiä.

Kovalle pinnalle iskeytyminen saattaa vahingoittaa sisäisiä komponentteja.

Ei sisällä käyttäjän itse vaihdettavissa olevia osia.

#### **TAVARAMERKKIEN TUNNUSTAMINEN**

- **•** Internet Explorer™, Microsoft™ ja Windows™ ovat Microsoft Corporationin rekisteröityjä tavaramerkkejä.
- **•** Apple™, iPhone™, iPad™ ja iTunes™ ovat Apple Computer, Inc.:n rekisteröityjä tavaramerkkejä.
- **•** Android™ ja Google Play™ ovat Google Inc.:n rekisteröityjä tavaramerkkejä.

#### **TAKUU JA TEKNINEN TUKI**

Lisätietoa laitteista löydät nettisivuilta www.*homeguard.fi.* Teknisissä kysymyksissä ja takuuasioissa ota yhteys jälleenmyyjääsi.

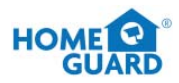

## **SISÄLLYS**

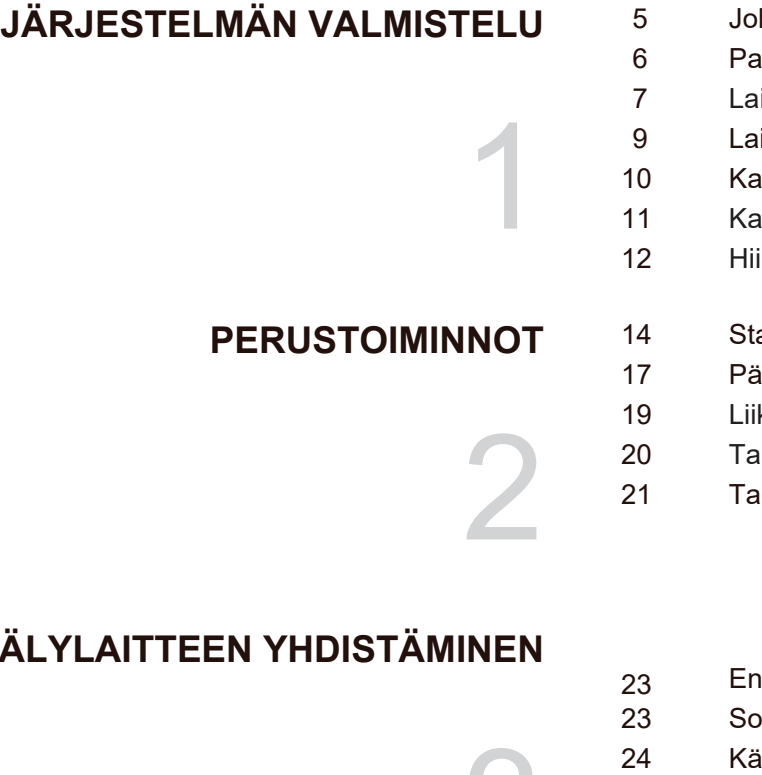

- hdanto
- akkauksen sisältö
- itteen ulkoasu
- itteen yhdistäminen
- Kameroiden sijoitus
- aukosäätimen käyttö
- iren käyttö
- art-up Wizard
- iäkäyttöjärjestelmä
- ketunnistimen asennus
- Tallennus
- Illenteen katsominen

#### **ÄLYLAITTEEN YHDISTÄMINEN**

3

**PC:N JA MAC:IN YHDISTÄMINEN**

- inen käyttöä
- vellus älylaitteeseen
- iyttäjän käyttöjärjestelmä
- 25 iPhone-käyttäjä
- 26 iPad-käyttäjä
- 27 Android-käyttäjä
- 29 Homeguardsafe Software PC:lle ja Mac:ille
- 32 Etäkäyttö Web Client Cloudilla
- 35 Homeguard Cloud Access

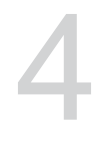

5

#### **TEKNINEN TUKI**

- 37 Tekniset tiedot
- 38 Tekninen Q&A
- 39 Takuu ja tekninen tuki

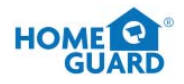

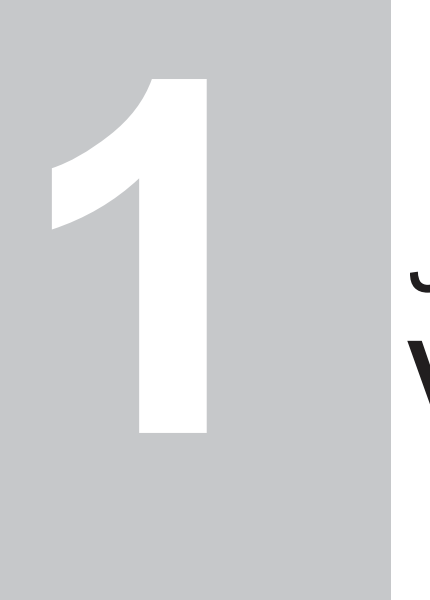

## JÄRJESTELMÄN **VALMISTELU**

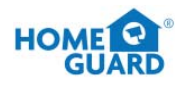

## **1.1 Johdanto**

Kiitos että valitsit Homeguard Hybrid DVR-tallentimen! Homeguard tarjoaa yhtenäisen CCTV-ratkaisun kodin tai toimiston turvaksi. Siihen kuuluu korkealaatuiset kamerat, helppo asennus, liiketunnistin ja verkkoyhteys.

#### **Järjestelmään kuuluu:**

- H.264-videopakkaus ja G.711-äänipakkaus
- Tuki CVBS, AHD, TVI, CVI and IPC
- Helppo käyttöliittymä
- 4/8 CH -komposiittiliitäntä
- Tuki 1080p/720p/960H/D1/CIF -tallennusformaateille
- Käytössä oleva verkonsiirto verkkokohtaisen koodekin avulla tallennusolosuhteista riippumatta
- Kiintolevyn ylikirjoitustoiminto
- Kiintolevyn massamuistin varmuuskopiointi nopean USB 2.0:n kautta
- 4/8/16-kanavaisen videodatan samanaikainen tallennus ja toisto
- Monipuoliset hakuvaihtoehdot (tallenteen hakeminen ajan, tapahtuman, varmuuskopion ja liiketunnistuksen mukaan)
- Erilaiset tallennustilat (manuaalinen, ajastettu tallennus)
- Etävalvonta mobiililaitteella tai tietokoneella

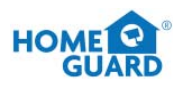

## **1.2 Pakkauksen sisältö**

Poista tuote pakkauksesta ja aseta se laakealle tasolle tai suoraan asennuspaikalle. Huolehdi, että pakkauksesta löytyvät päälaitteen lisäksi seuraavat oheistuotteet.

Komponenttien ulkonäkö saattaa poiketa alla olevista kuvista.

Lisälaitteiden tyyppi ja suure saattaa poiketa myyntimaasta riippuen.

Tarkista DVR-pakkauksen sisältö tämän listan avulla. Jos jotain puuttuu tai on vahingoittunut, älä käytä järjestelmää, vaan ota yhteys jälleenmyyjään.

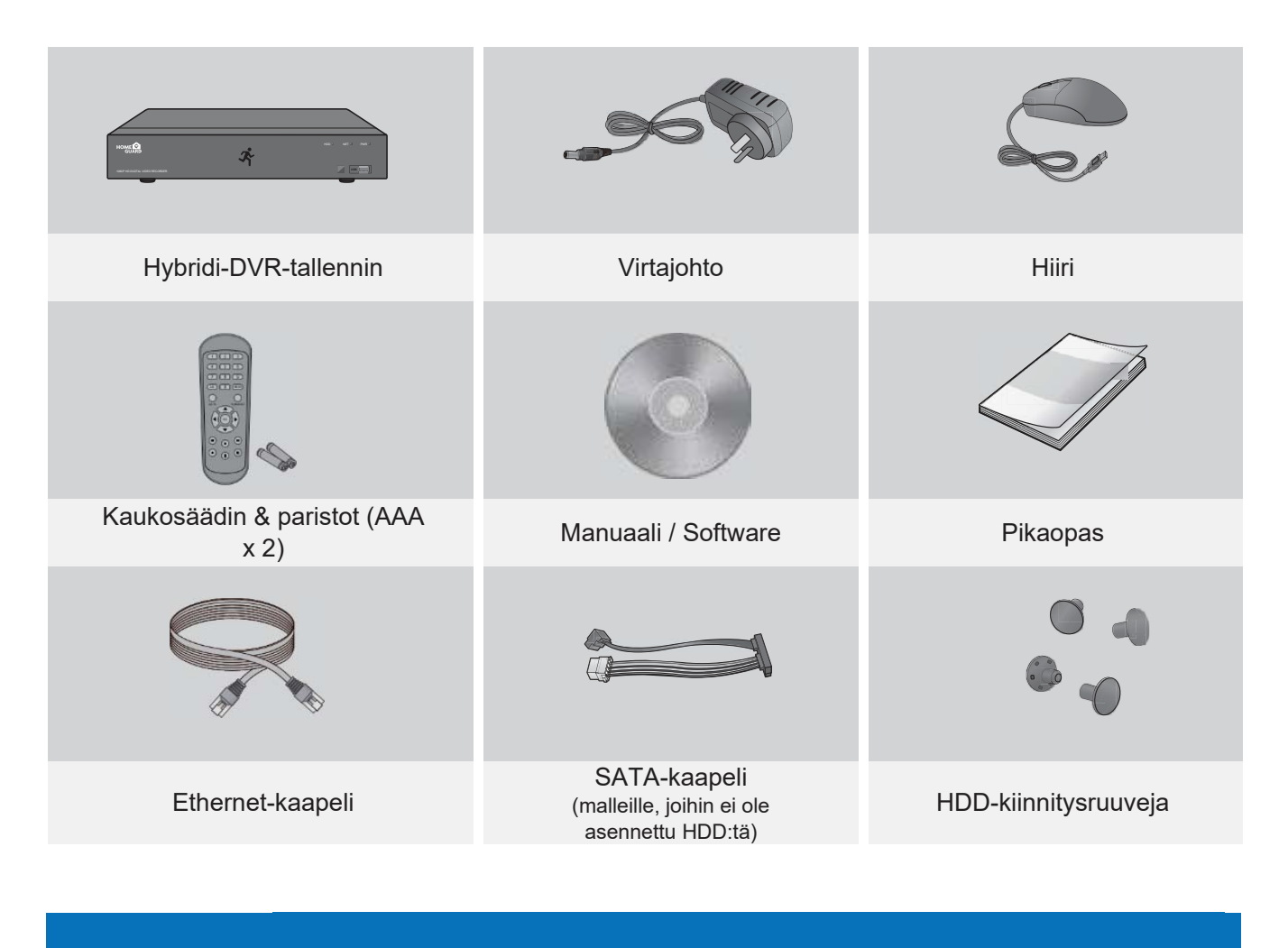

**HUOM.**

Tämä manuaali soveltuu sekä 4 channel ja 8 channel -versioiden käyttöön Homeguard DVR -malleissa: HGDVK-44402 / 44404 / 84402 / 84404 / 84408 / 164408 / 164416.

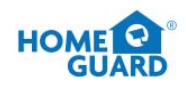

## **1.3 Laitteen ulkoasu**

#### **Takapaneeli**

#### **4CH DVR**

DVR-tallennin, mallit: HGDVK-44402 / 44404

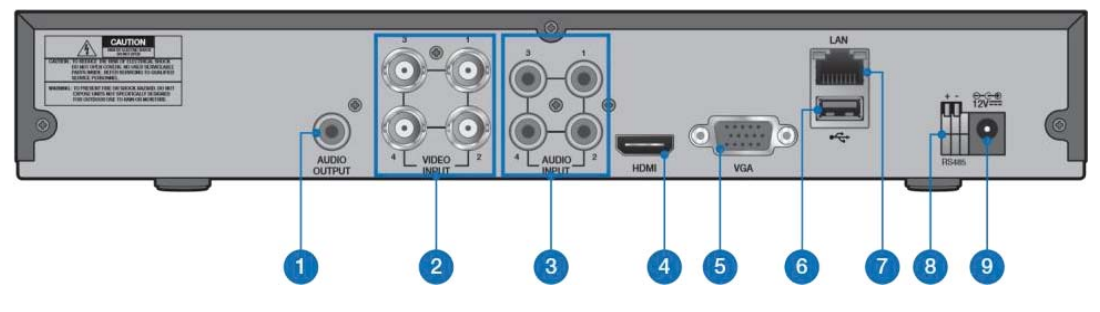

#### **8CH DVR**

DVR-tallennin, mallit: HGDVK-84402 / 84404 / 84408

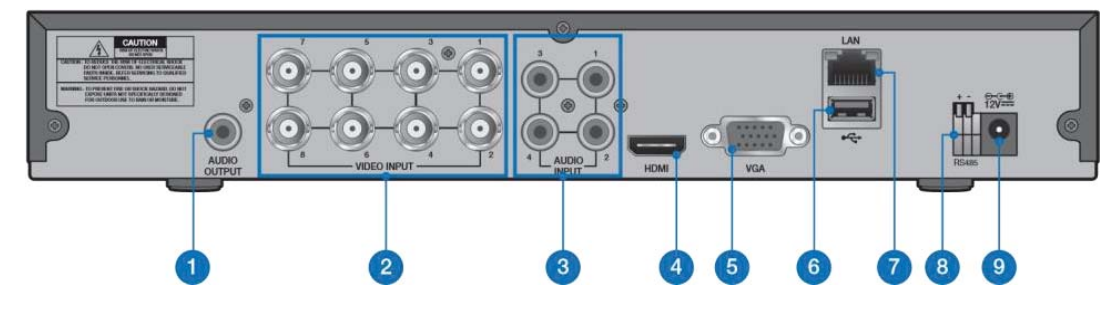

#### **16CH DVR**

DVR-tallennin, mallit: HGDVK-164408 / 164416

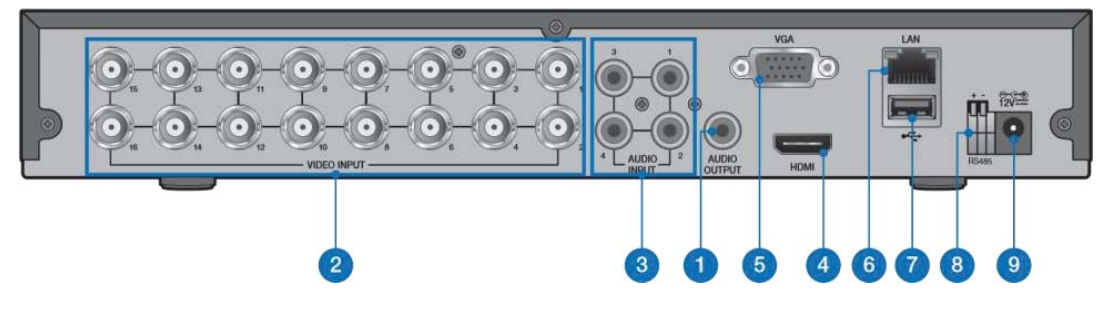

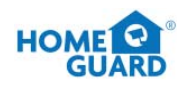

### **Etupaneeli**

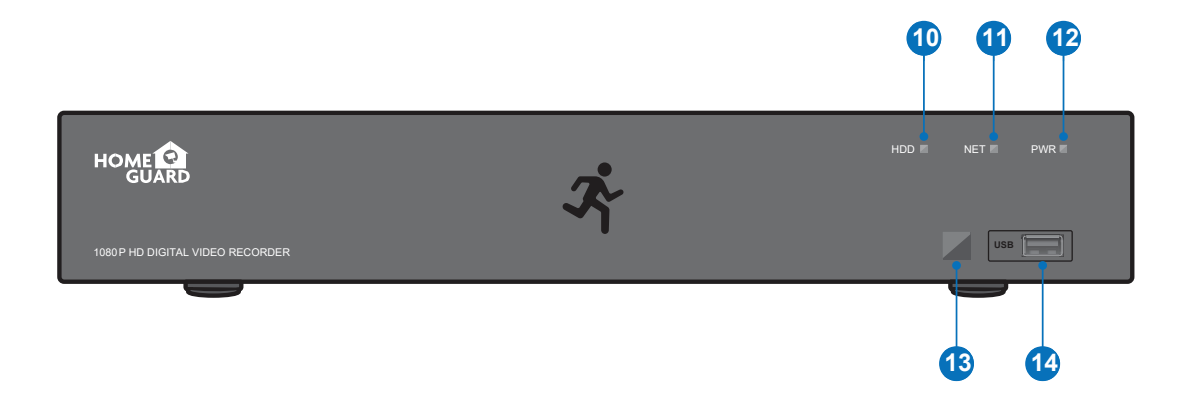

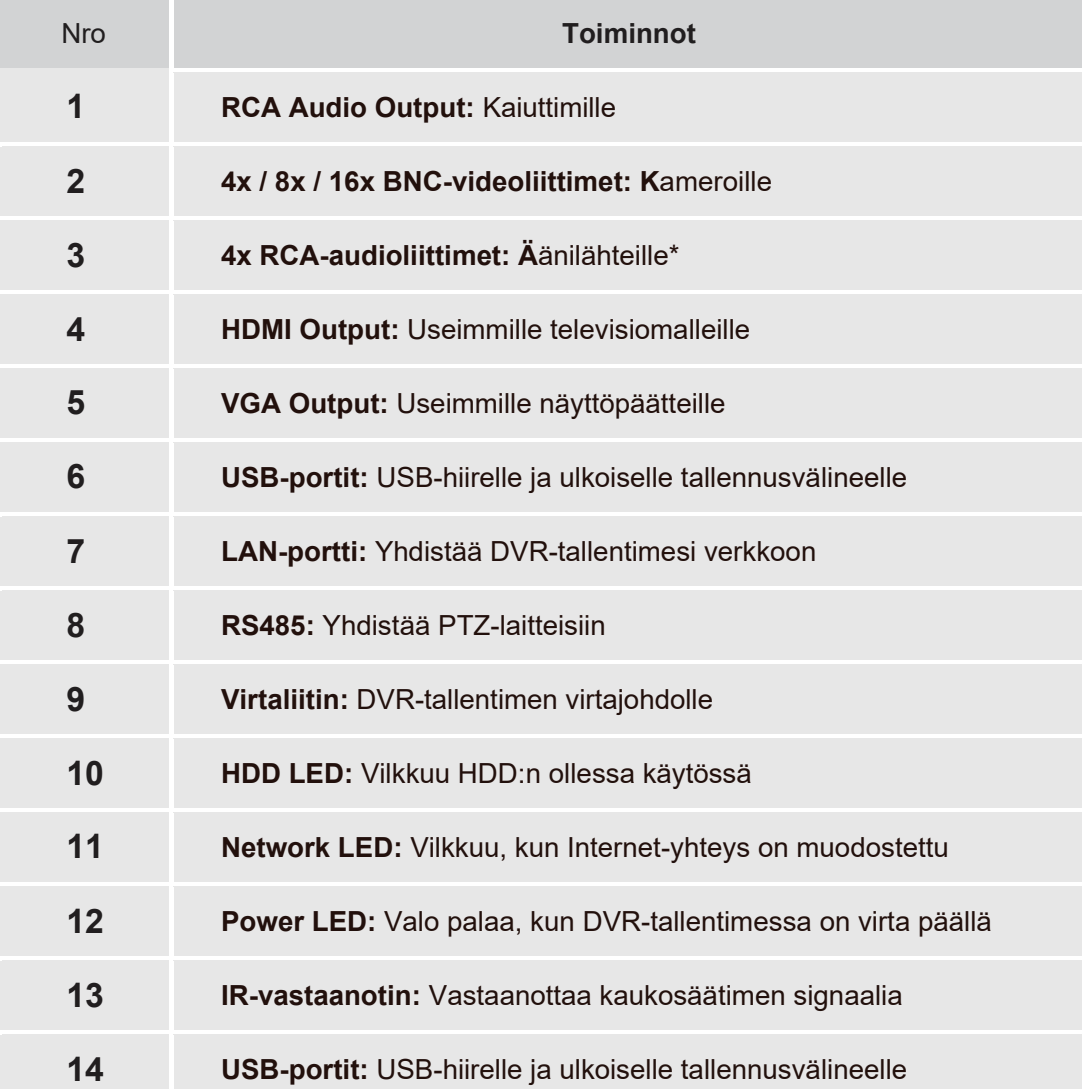

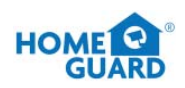

## **1.4 Laitteen yhdistäminen**

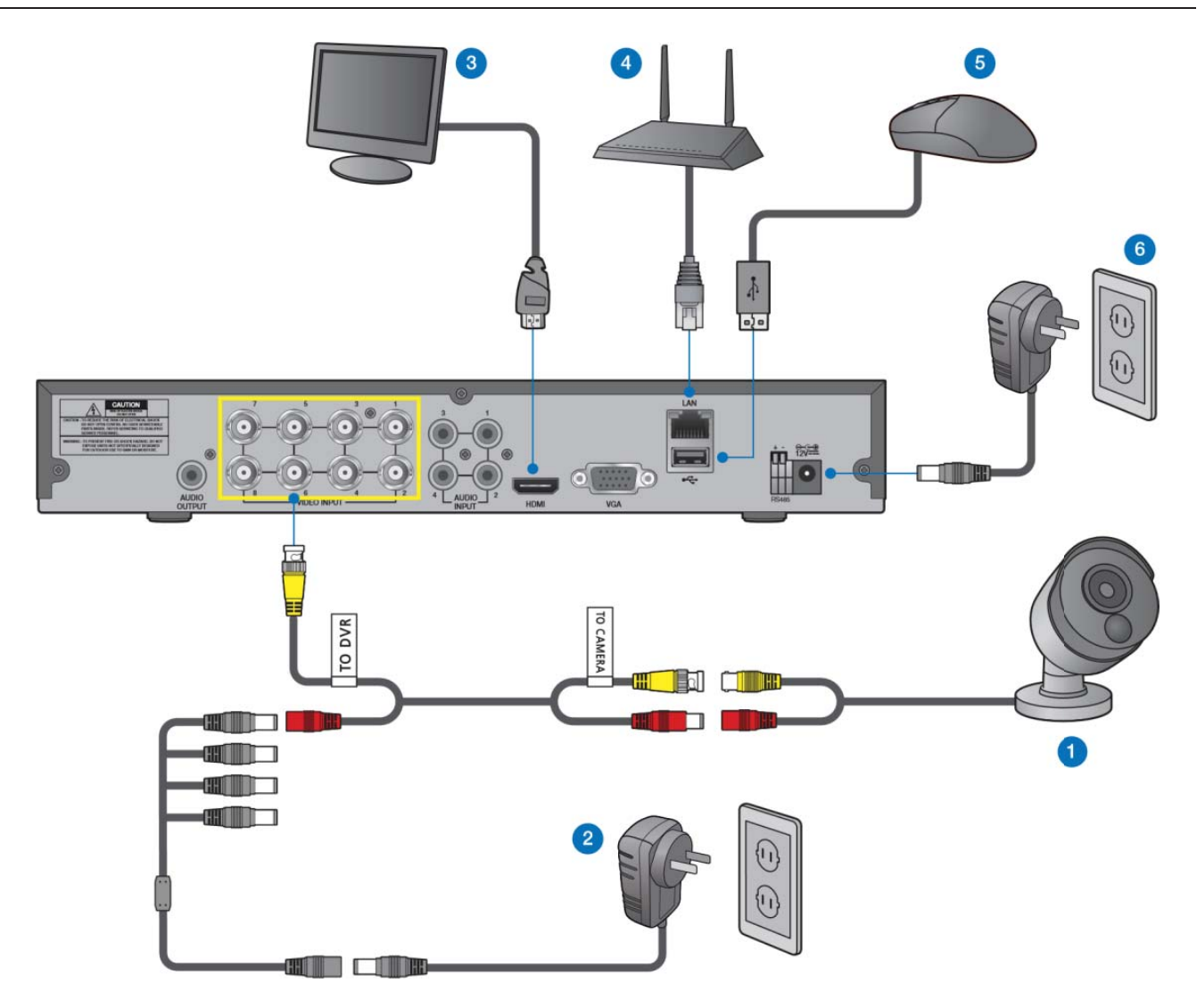

- Yhdistä kameran video input- (keltainen) ja virtalähdekaapelit (punainen) BNC-liittimeen. Yhdistä sitten **1** BNC-liittimen video input (keltainen) laitteen takapaneelin video input -porttiin. Tee tämä kaikille kameroille.
- Yhdistä kameran virtakaapeli (punainen) virranjakajaan. Yhdistä sitten virranjakajan toinen pää **2** kameroiden virtajohtoon ja kytke johto pistorasiaan. (Toista tarvittaessa kytkeäksesi kaikki kamerat virranjakajaan.)

Yhdistä monitorin portista riippuen joko HDMI- tai VGA-kaapeli takapaneelin HDMI- tai VGA-porttiin. **3**

Yhdistä Ethernet-kaapelin toinen pää reitittimesi LAN-porttiin ja toinen pää takapaneelin Ethernetporttiin. **4**

Yhdistä hiiri DVR-tallentimen USB-porttiin joko laitteen etu- tai takapuolella.

Yhdistä DVR:n virtajohto takapaneelin DC 12V -porttiin ja pistorasiaan. Tallennin käynnistyy automaattisesti ja Startup Wizard tulee näkyviin monitorilaitteessasi. **6**

**5**

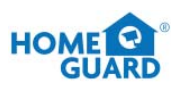

## **1.5 Kameroiden sijoitus**

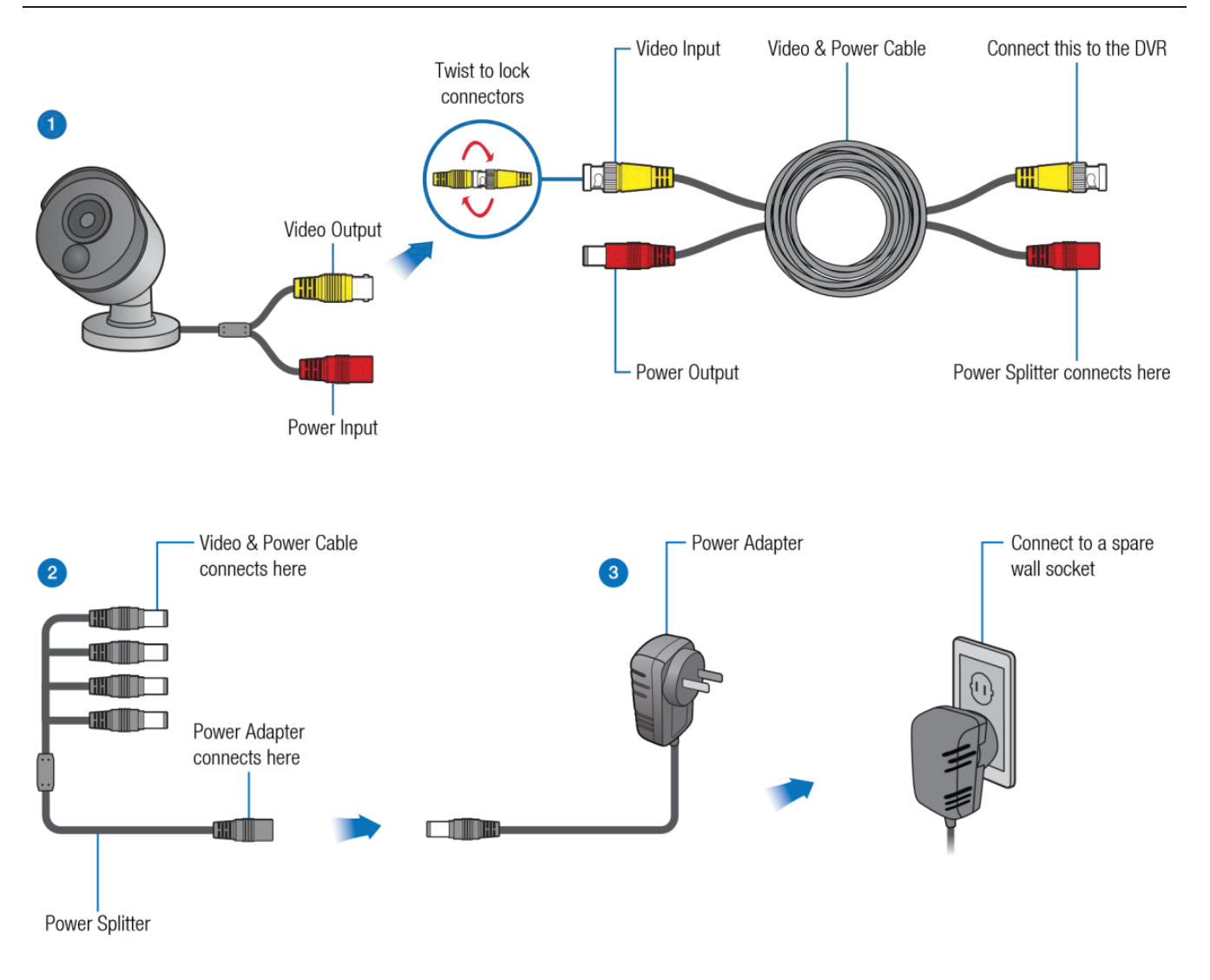

Yhdistä kameran video- ja virtaliitäntä vastaaviin liitäntöihin mukana toimitettuun video- ja virtakaapeliin. **1**

Liitä laitteen mukana toimitettu virranjakaja video- ja virtakaapelin toiseen päähän. Näin useampi kamera saa virtaa yhdeltä virtalähteeltä.

Liitä virranjakajan toinen pää toimitettuun virtalähteeseen ja sen jälkeen virtalähde pistorasiaan. **3**

#### **HUOM.** Jokaiseen Homeguard-kameraan kuuluu kiinnitysvälinesetti, jonka avulla voit asentaa laitteen seinään. Ennen kuin asetat kameran paikoilleen, varmista että kaapeli yltää DVR-tallentimeesi.

**2**

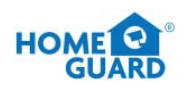

## **1.6 Kaukosäätimen käyttö**

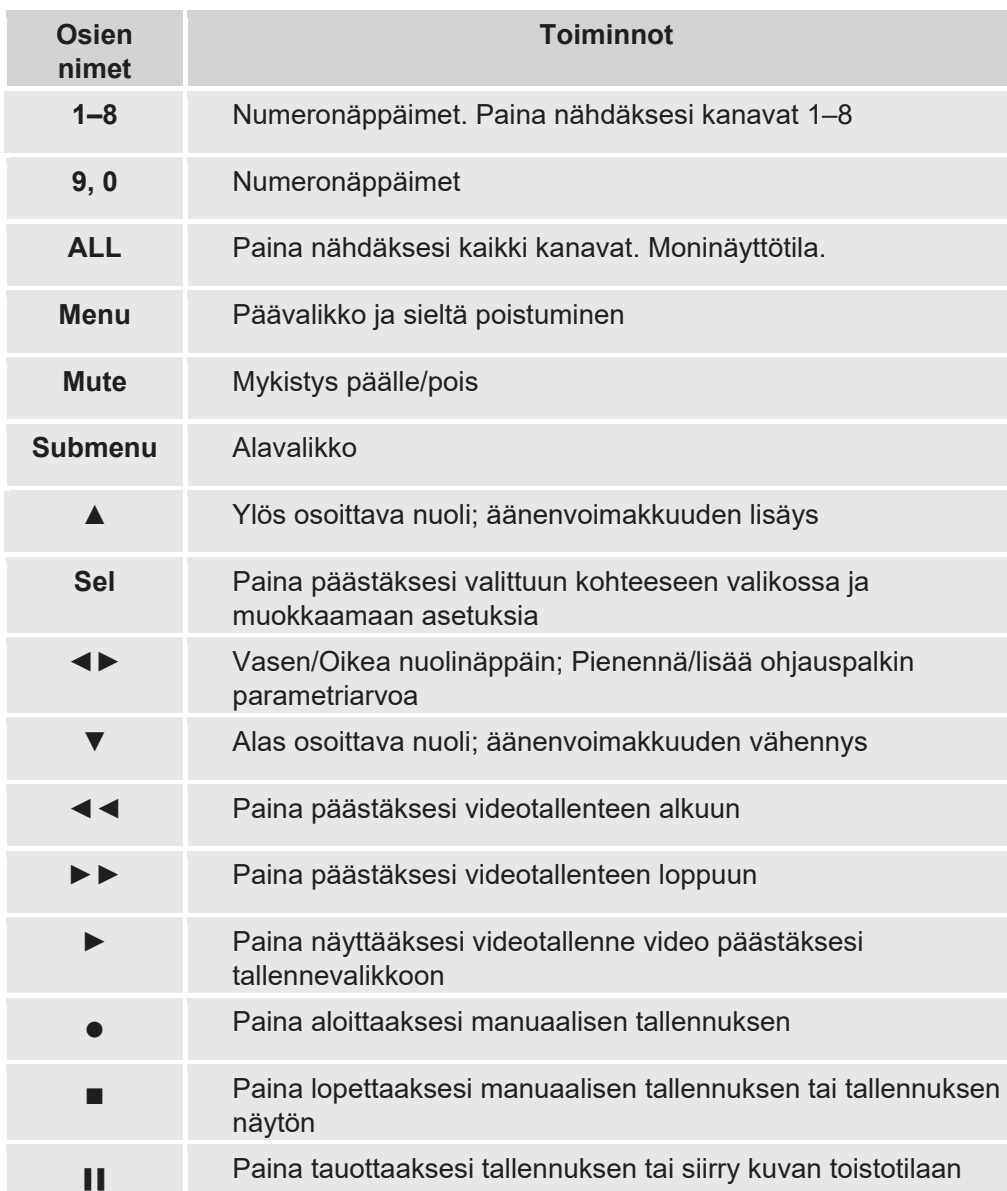

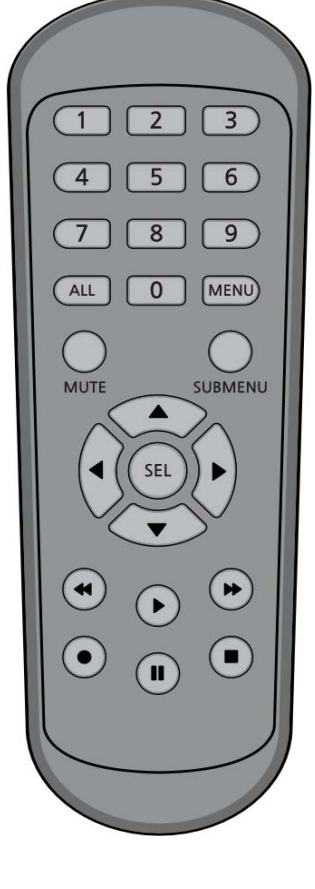

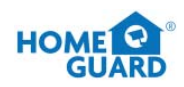

## **1.7 Hiiren käyttö**

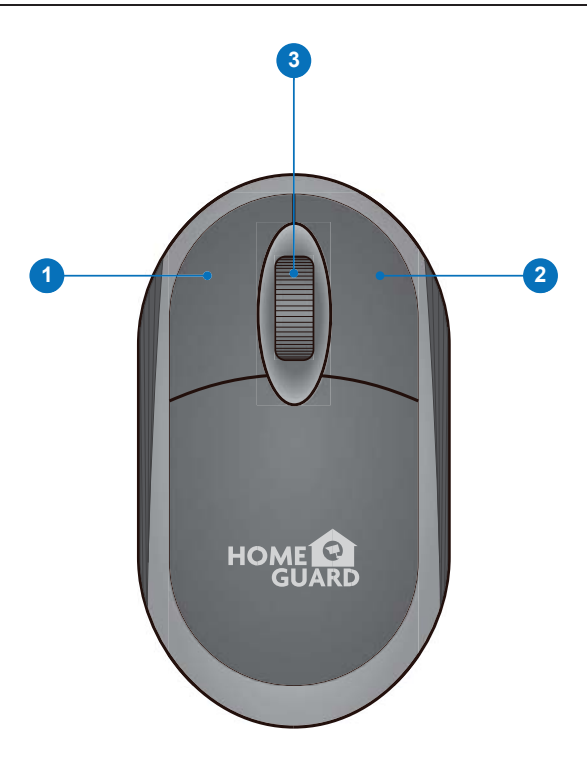

#### **Vasen näppäin: 1**

- Klikkaa nähdäksesi valikon.
- Katsoessasi suoraa tallennusta jaetun näytön tilassa tuplaklikkaa haluamaasi kanavaa nähdäksesi sen kokonäytöllä. Tuplaklikkaa kanavaa jälleen palataksesi jaettuun näyttöön.
- Klikkaa kanavaa suoran tallennuksen tilassa avataksesi Camera Quick Tool -valikon.
- Klikkaa ja pidä näppäintä pohjassa raahataksesi osoittimia ja asteikkoa valikkotilassa

#### **Oikea näppäin: 2**

- Klikkaa kerran avataksesi tehtävävalikon suoran tallennuksen tilassa.
- Valikkotilassa klikkaa palataksesi ja sulkeaksesi valikkoja.

#### **Rullanäppäin: 3**

- Rullaa valikossa liikkuaksesi ylös- tai alaspäin.
- Voit rullata myös äänenvoimakkuusvalikon päällä säätääksesi äänenvoimakkuutta.

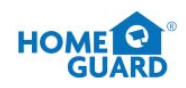

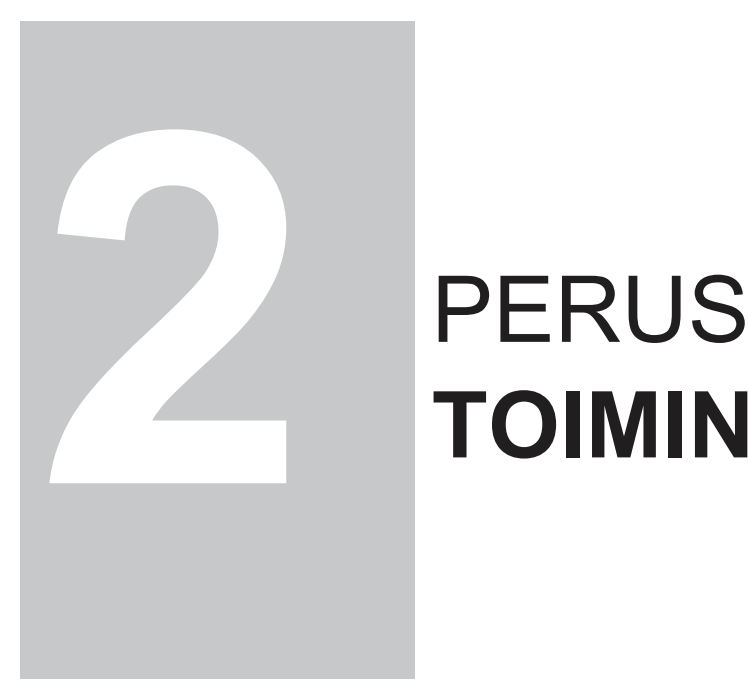

# **TOIMINNOT**

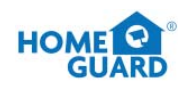

## **2.1 Start-up wizard**

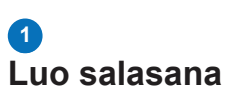

Luo laitteellesi käyttäjänimi ja salasana. Salasanan on oltava yli 8 merkkiä pitkä.

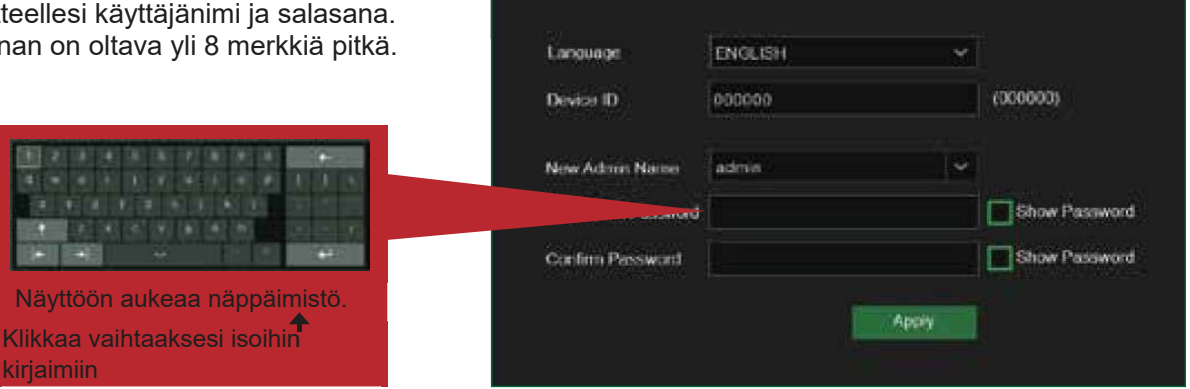

#### **Aloita Wizard 2**

Kun DVR-asennus on tehty, Start-up Wizard tulee näkyviin. Klikkaa "**Start Wizard**".

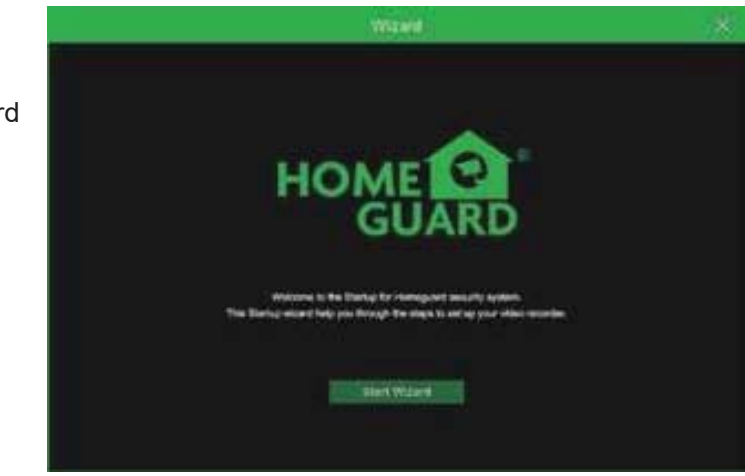

#### **Verkkoyhteys 3**

DHCP-tilassa reititin määrittää IP-osoitteen automaattisesti DVR-tallentimelle.

Jos DVR ei saa IP-osoitetta, katso ohjeet DVR-reititinoppaasta. Jos ongelma ei ratkea, ota yhteyttä tekniseen tukeen.

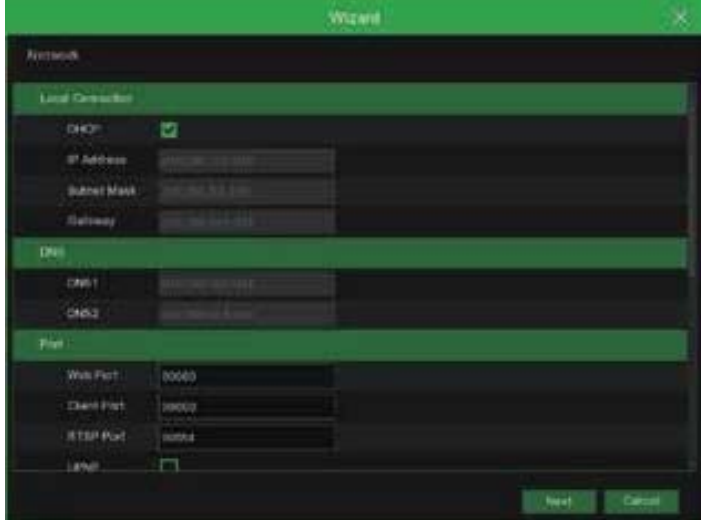

#### **HUOM. Kirjoita salasanasi ylös:** \_\_\_ \_\_\_ \_\_\_ \_\_\_ \_\_\_ \_\_\_ \_\_\_ \_\_\_.

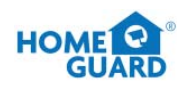

#### **Päivänmäärä ja aika: 4**

Aseta päivänmäärä, aika, NTP ja DST.

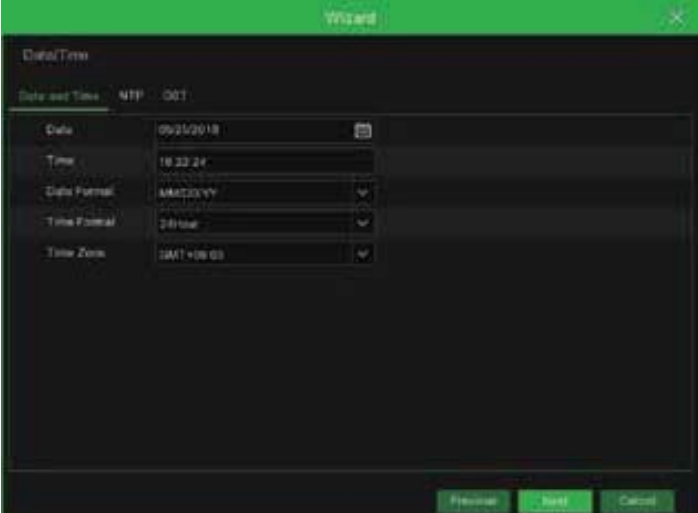

#### **5** Kiintolevy

Uusi kiintolevy on formatoitava ennen käyttöä. Kun verkkoyhteys on muodostettu, laite ilmoittaa formatoitavasta kiintolevystä. Klikkaa "Select" valitaksesi formatoimattoman kiintolevyn. Klikkaa "Format HDD" saadaksesi näkyviin kirjautumissivun ja anna salasanasi kirjautuaksesi sisään. Huomioikkuna ehdottaa "Entire Data Will Be Erased. Do You Want To Continue?". Klikkaa "OK" formatoidaksesi levyn. Formatointi on valmis, kun edistymispalkki on täynnä.

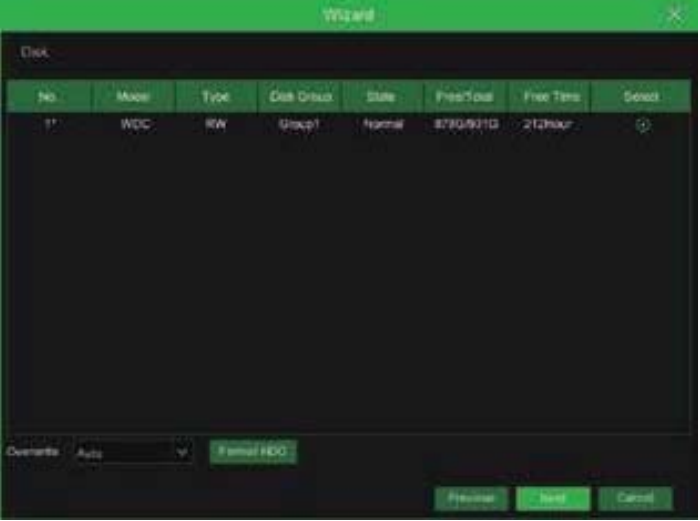

#### **<sup>6</sup>** Resoluutio

Valitse monitorilaitteellasi resoluutio VGAoutputille tai HDMI-outputille.

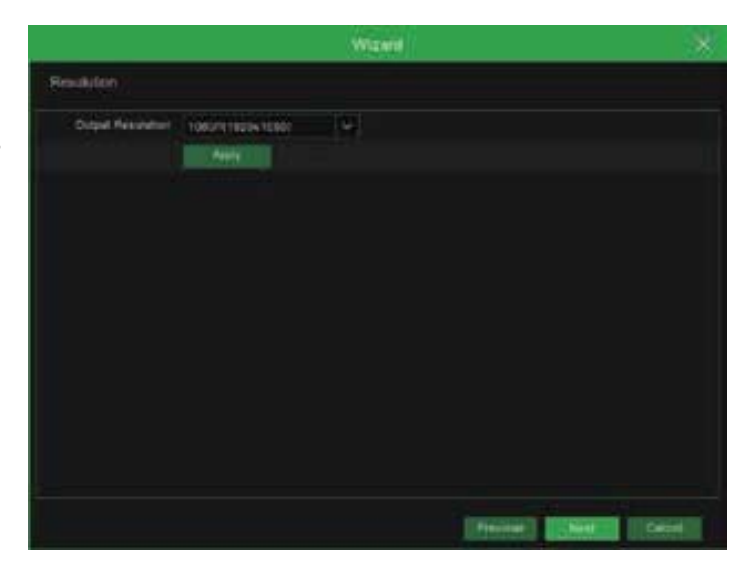

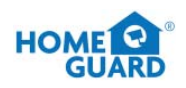

#### *Mobiillilaite*

Jos skannaat QR-koodin **Homeguardsafelaitteella**, DVR:ssä näkyvä laitetunnus näkyy automaattisesti Mobile Viewer ID:ssä. Voit käyttää Mobile Vieweria välittömästi antamalla DVR:n tunnuksen ja salasanan.

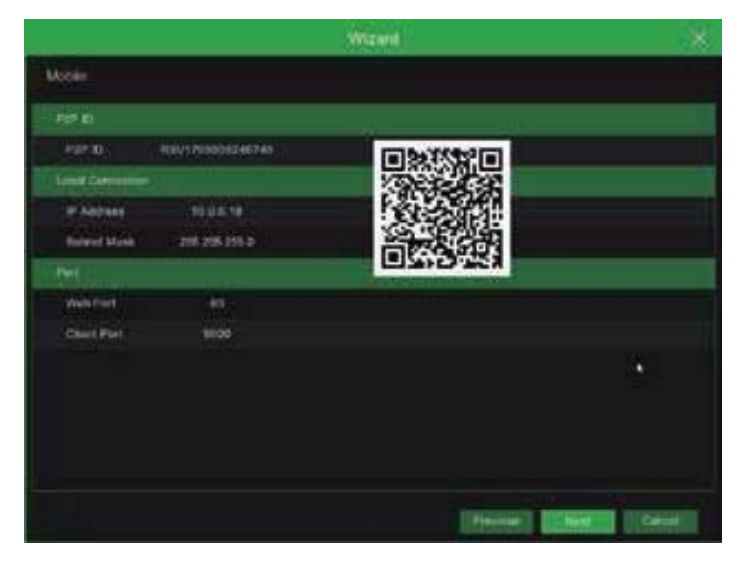

#### **8** Summary

Yhteenveto DVR-tallentimen järjestelmän ja verkkoyhteyden tilasta.

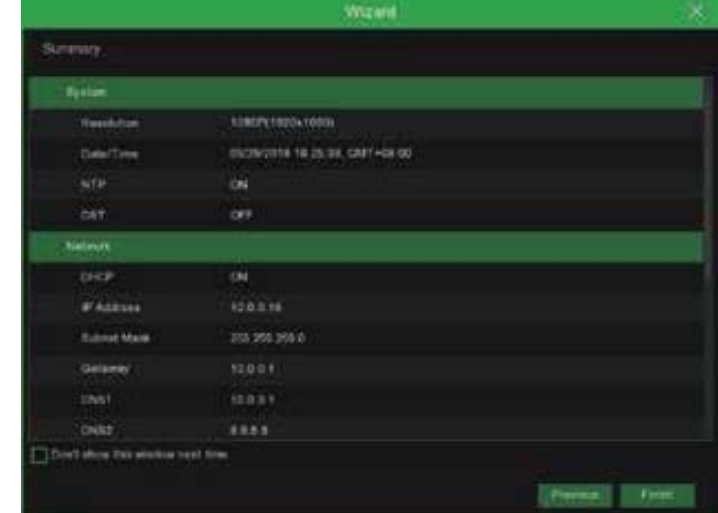

Klikkaa **"Finish"** viimeisteltyäsi Startup Wizardin asetukset. **9**

Jos et halua asetusvalikon ilmaantuvan seuraavalla käyttökerralla, voit klikata **"Don't show this window next time"**.

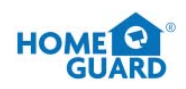

## **2.2 Pääkäyttöjärjestelmä**

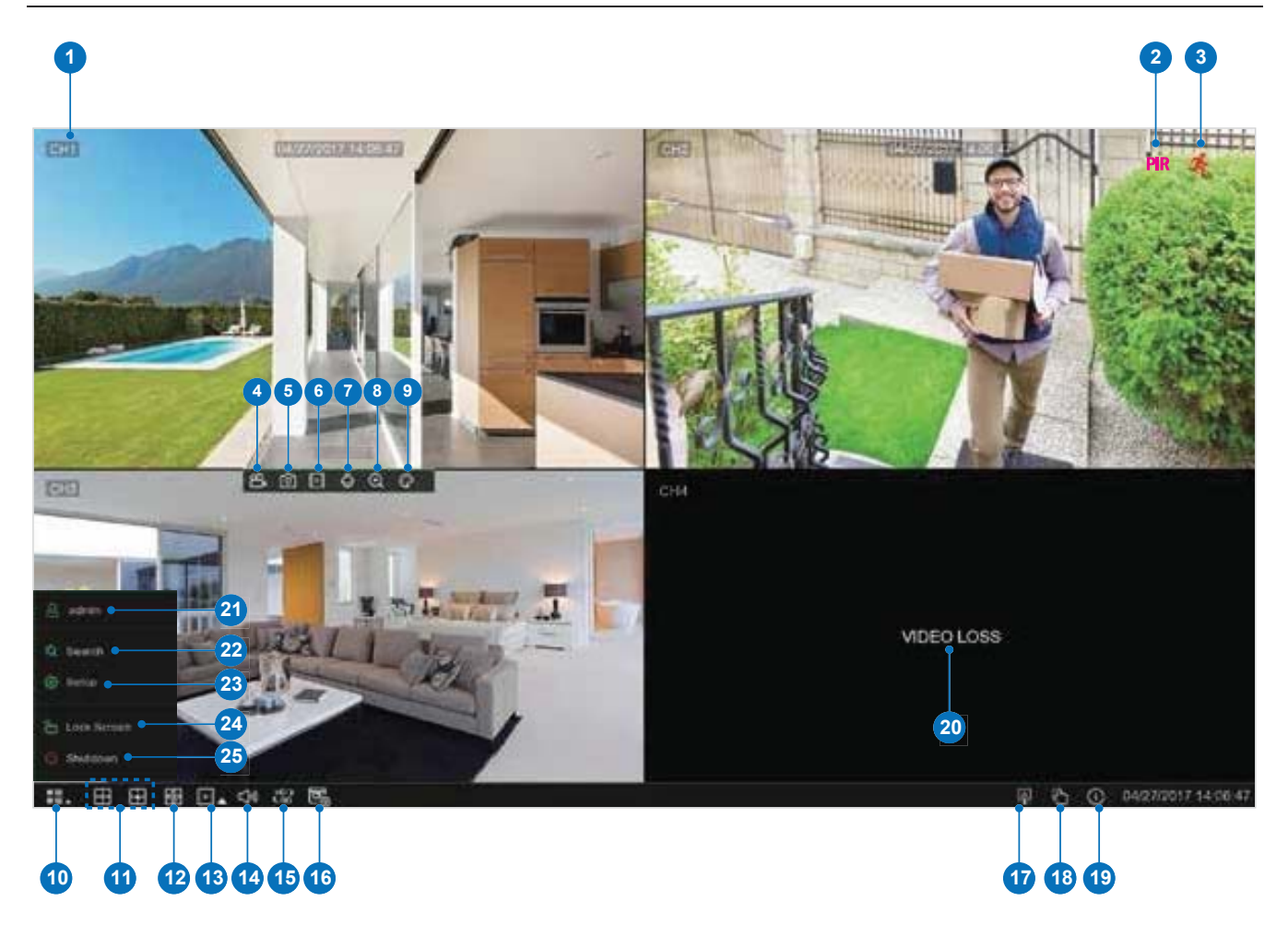

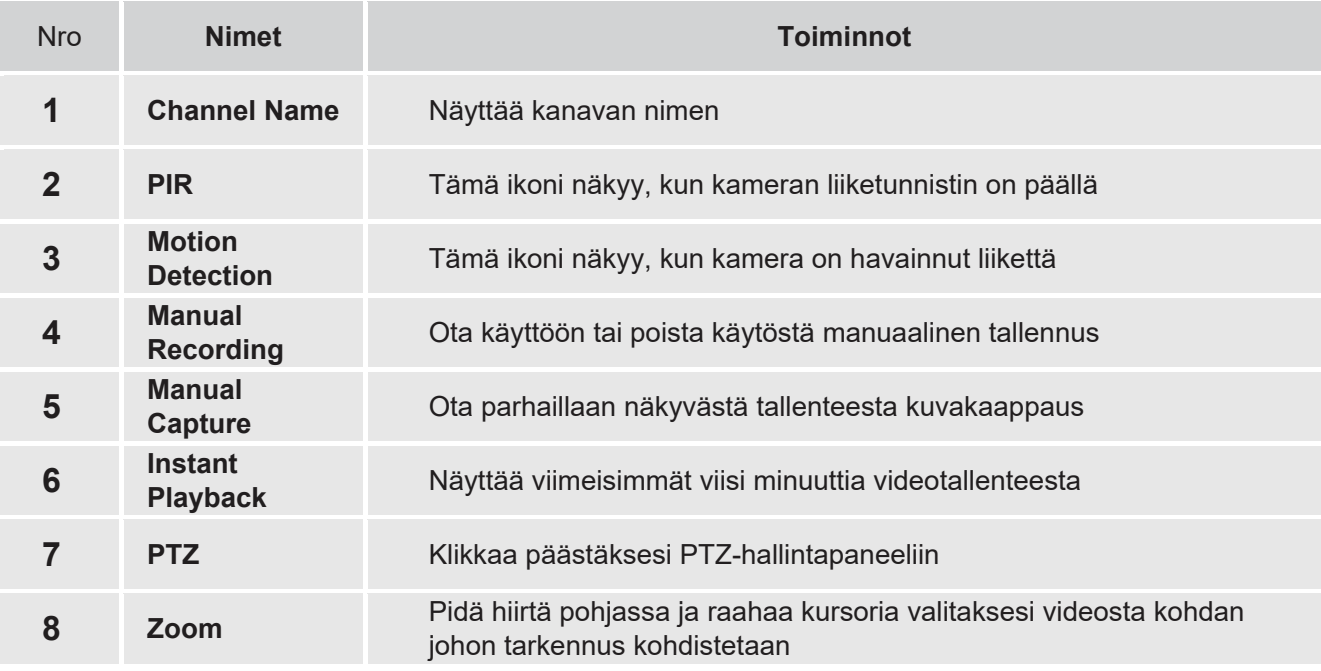

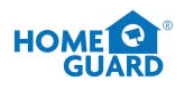

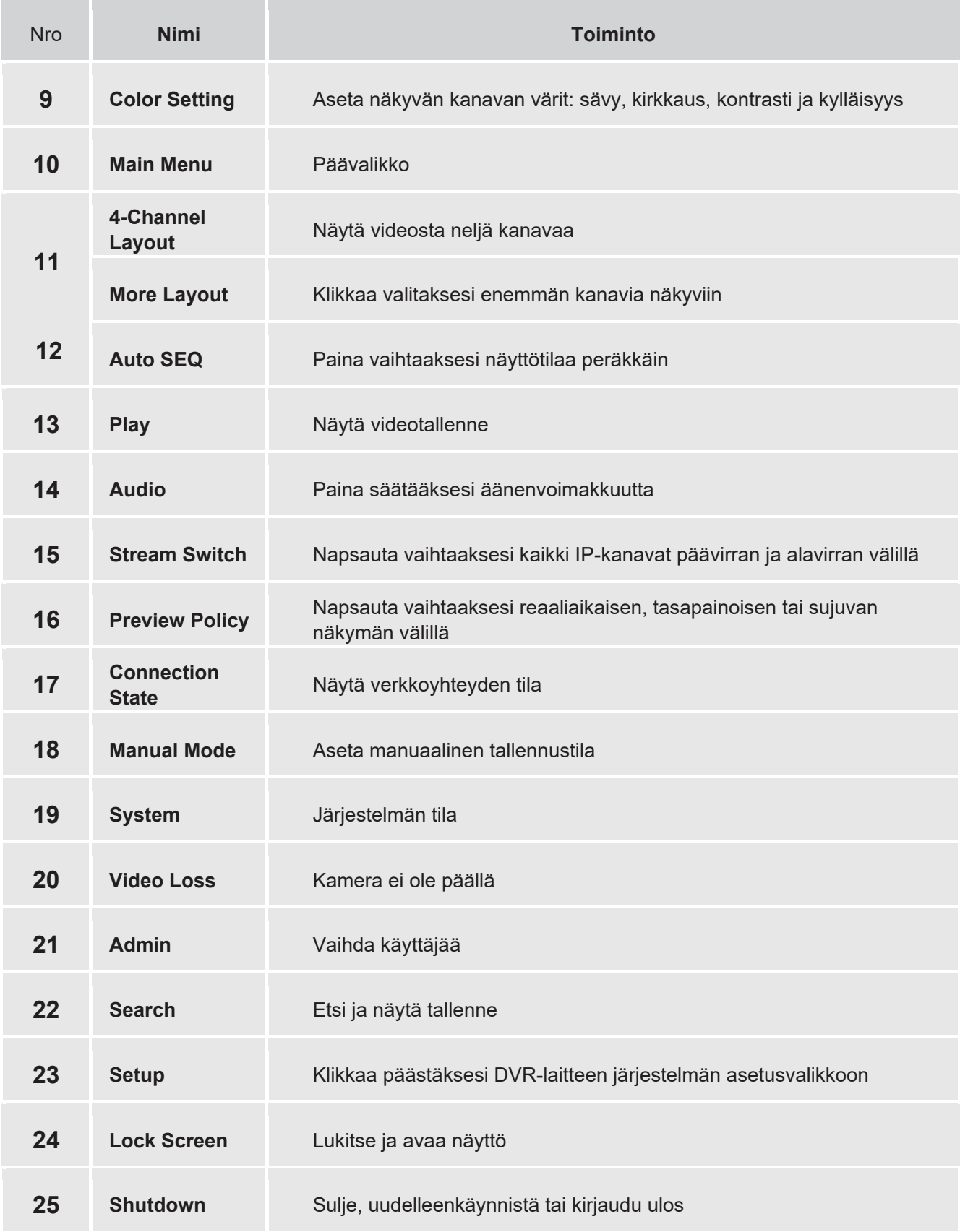

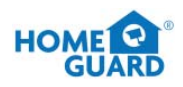

## **2.3 Liiketunnistimen asennus**

PIR on edistynyt liiketunnistin, joka havaitsee lämpötilan muutoksen ja vähentää näin vääriä hälytyksiä. PIRteknologia parantaa liiketunnistintasi vähentämällä huomattavasti epätarkkuuksia ja vääriä liikkeestä johtuvia hälytyksiä. Homeguard-kameran PIR-tunnistin havaitsee ihmisten, eläinten ja ajoneuvojen tuottamat muutokset lämpötilassa. Tällainen uusi tekniikka vaatii, että sekä liikkeen että lämmön muutokset tapahtuvat samanaikaisesti. Tämä ei ainoastaan vähennä merkittävästi saamiasi vääriä hälytyksiä, vaan myös säästää levytilaa. Se on luotettava ja älykäs tunnistin.

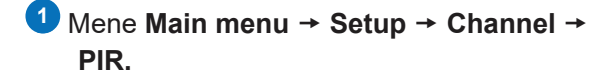

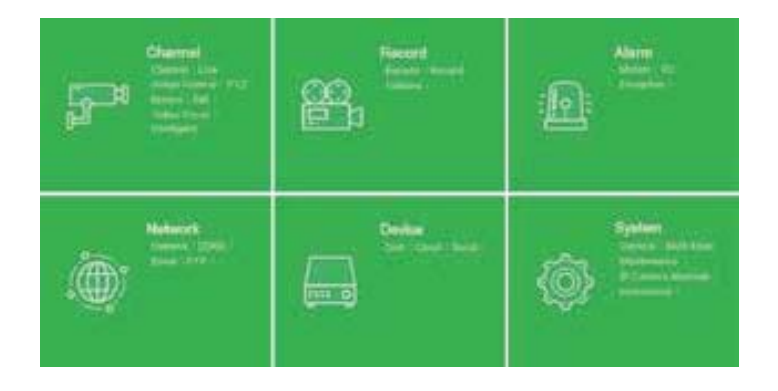

2 Paina <sup>10</sup> Setup -näppäintä asentaaksesi PIR-tunnistuskentän.

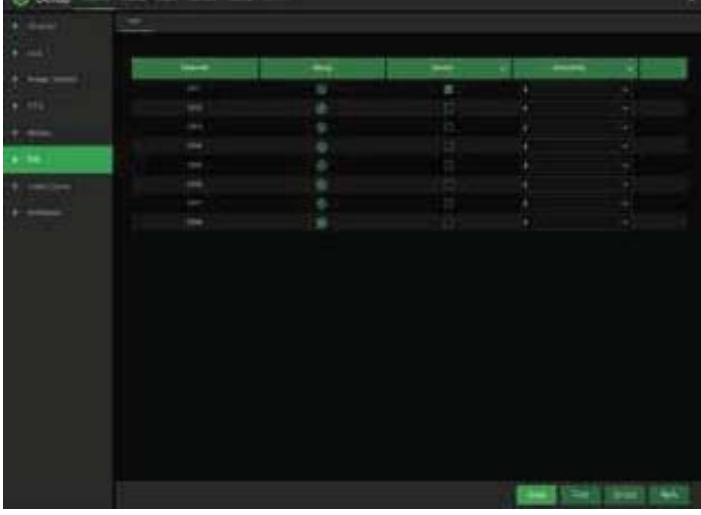

Määritä koko kenttä napsauttamalla "Valitse **2**kaikki". Napsauta hiiren kakkospainikkeella ja poistu. Tallenna asetus napsauttamalla "Apply".

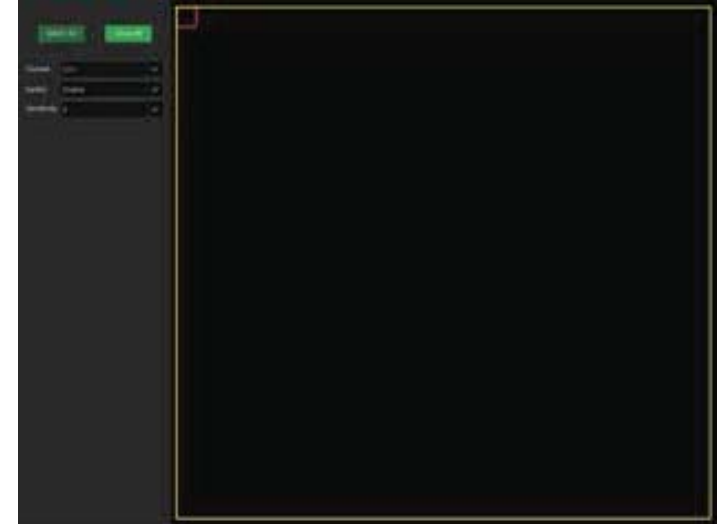

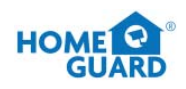

## **2.4 Tallennus**

 $\mathbf{\textcolor{red}{\bullet}}$  Klikkaa Main menu  $\rightarrow$  Setup  $\rightarrow$  Record  $\rightarrow$ **Record**

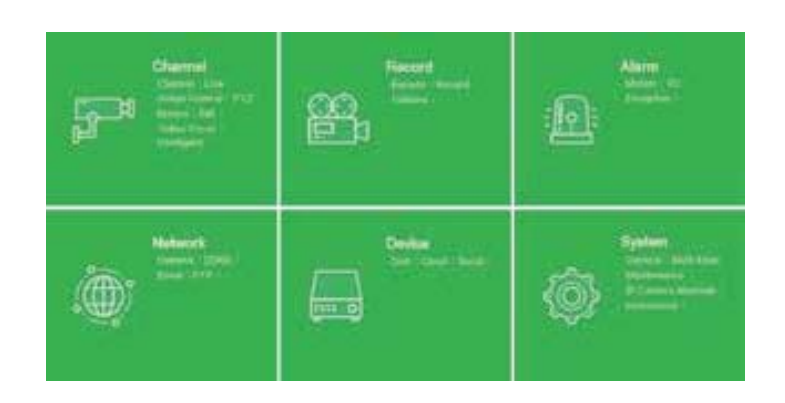

#### **Tallennus 2**

**Record Switch:** Klikkaa mahdollistaaksesi tallennuksen kanavalle.

**Stream Mode:** Valitse tallennuksen laatu. Jos valitset Dualstreamin, järjestelmä tallentaa sekä ylä- että alavirrassa.

**PreRecord:** Jos valitset tämän vaihtoehdon, DVR alkaa nauhoittaa muutamaa sekuntia ennen kuin hälytys tapahtuu. Tämä vaihtoehto soveltuu, jos päätallennustyyppi on liike- tai I/Otunnistushälytys.

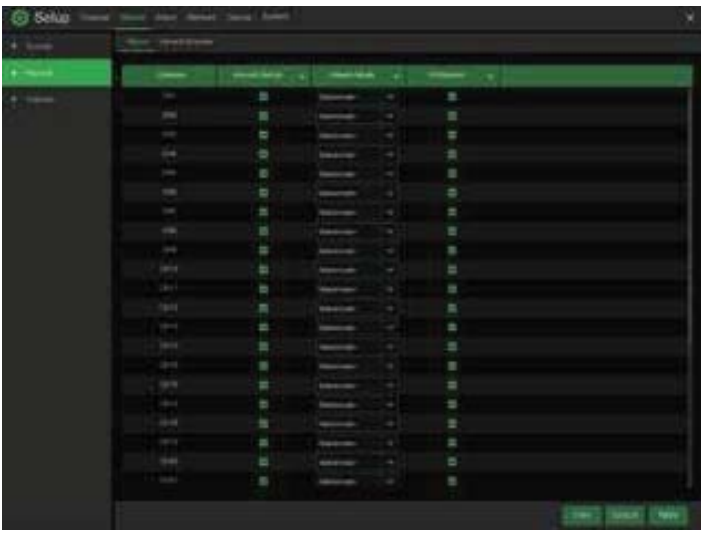

#### **Tallennusaikataulu 3**

Tässä valikossa voit tarkentaa milloin DVR tallentaa videokuvaa ja määritellä jokaiselle kanavalle tallennustyypin. Tallennusaikataulu antaa asettaa aikataulun päivän ja tunnin tarkkuudella normaalista (jatkuvasta) nauhoituksesta liiketunnistinnauhoitukseen ja PIRtallennukseen. Määritä tallennustila napsauttamalla ensin mode-valintanappia (Normal, Motion, PIR) ja merkitse sitten paikat vetämällä kursorilla.

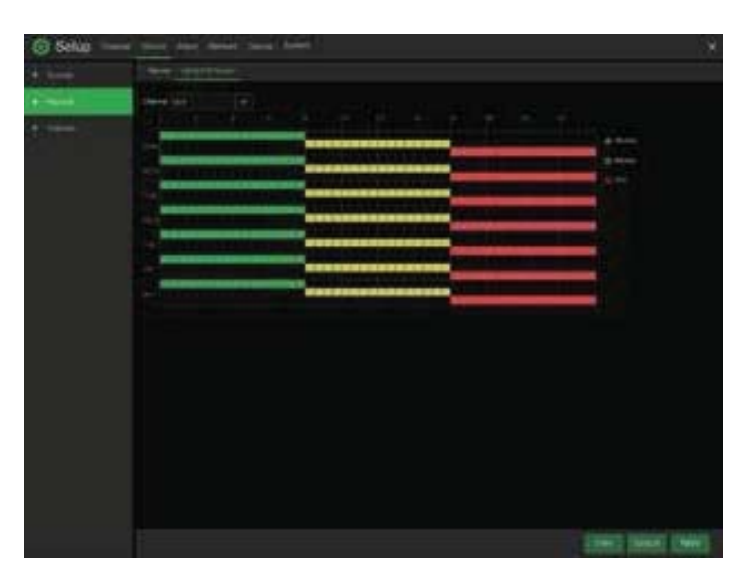

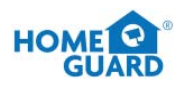

## **2.5 Tallenteen katsominen**

Klikkaa **Search**-näppäintä **päävalikossa (Main Menu)** päästäksesi haku- / tallennusosioon.

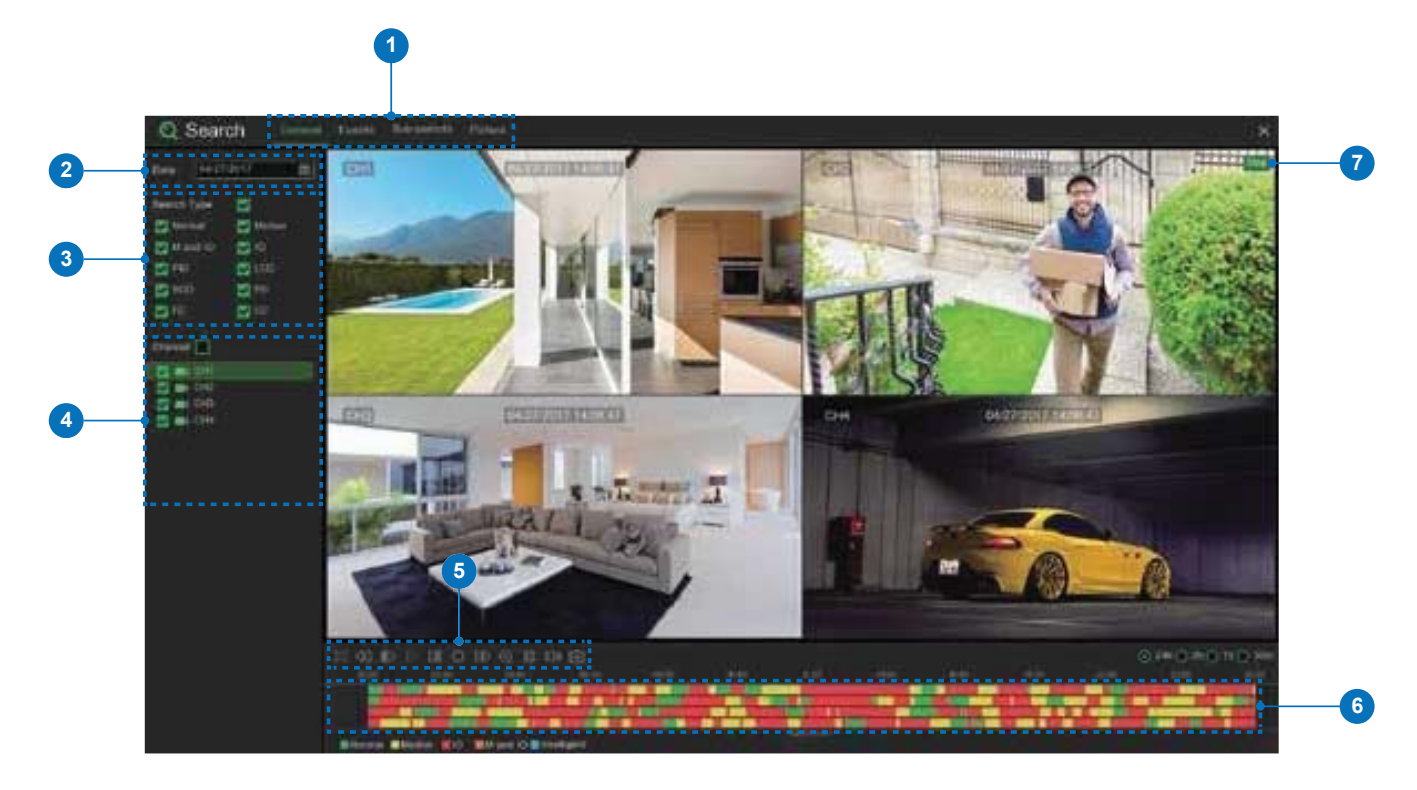

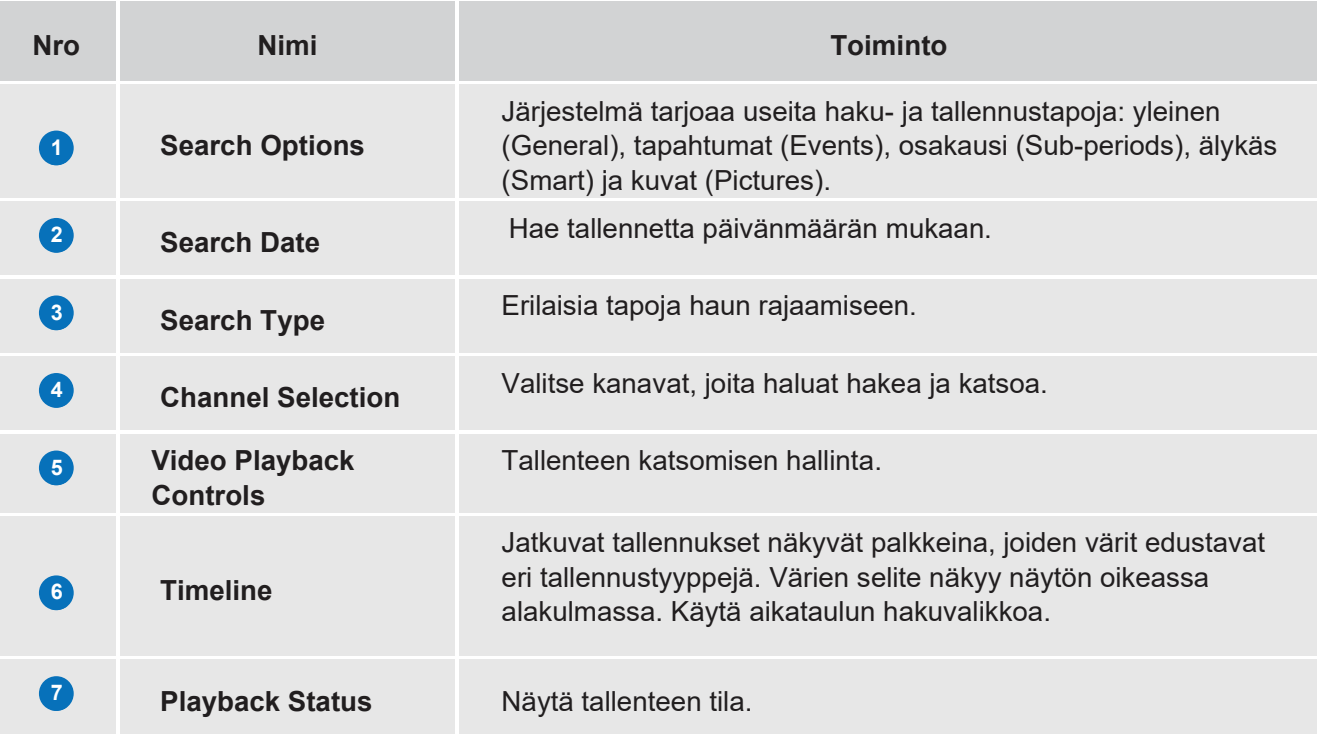

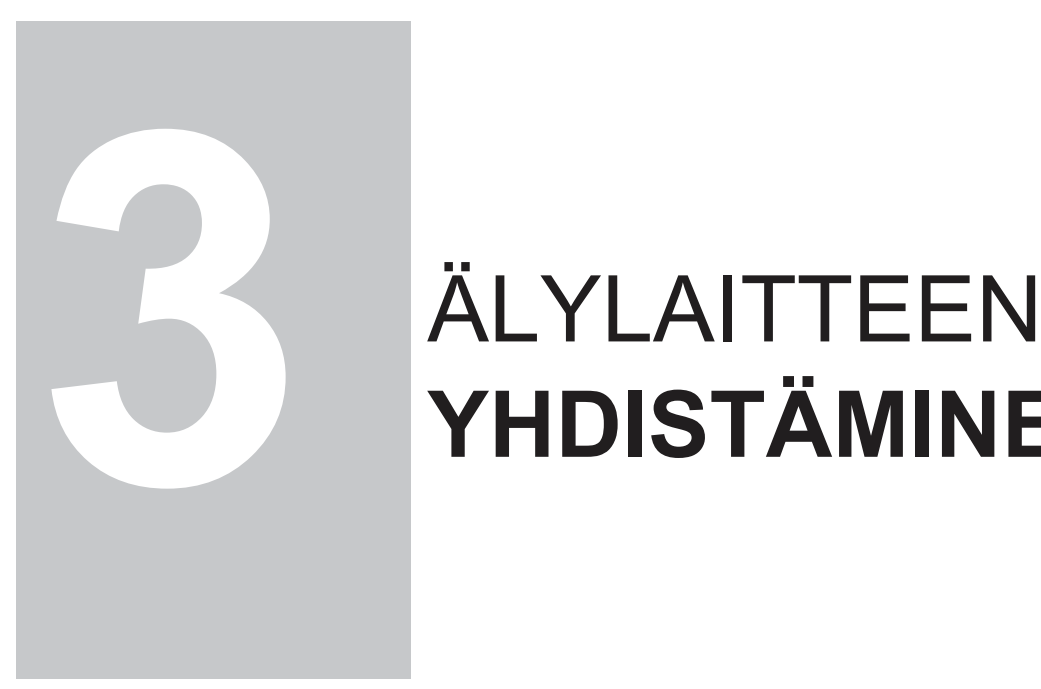

# **YHDISTÄMINEN**

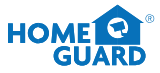

## **3.1 Ennen käyttöä**

- Varmista että sinulla on käytössäsi reititin ja nopea Internet-yhteys (eivät kuulu oheislaitteisiin).
- Yhdistä DVR-tallennin reitittimeesi Ethernet-kaapelilla (lisäohjeet Quick Connection Guidessa).
- Päivitä DVR:n laiteohjelmisto ja asiakasohjelmisto tai mobiilisovellus uusimpiin versioihin.
- Huomioi, että videon etästriimaus edellyttää 1Mbps:n latausnopeutta.
- Järjestelmään voi yhdistää enintään kolme (3) laitetta samaan aikaan.

## **3.2 Sovellus älylaitteeseen**

Lataa Homeguardsafe-sovellus mobiililaitteeseesi skannaamalla alla oleva QR-koodi tai hakemalla se App Storetai Google Play -sovelluskaupasta hakusanalla "**Homeguardsafe**".

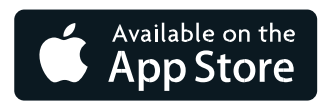

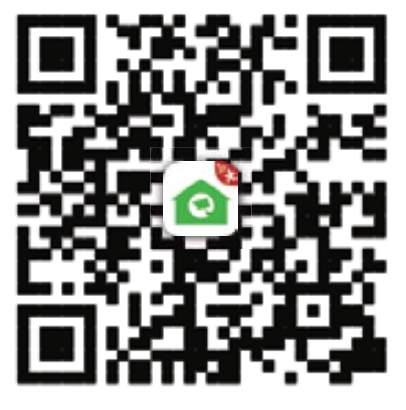

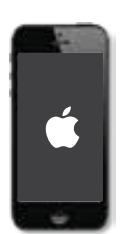

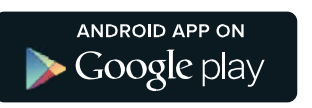

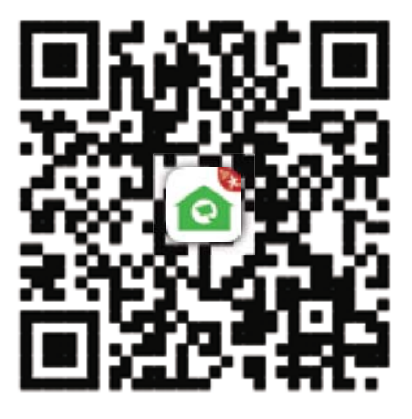

**iOS** - iPhone & iPad **Android - Phone & Pad** 

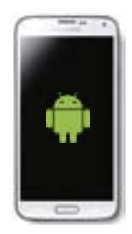

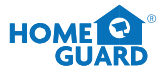

## **3.3 Käyttäjän käyttöjärjestelmä**

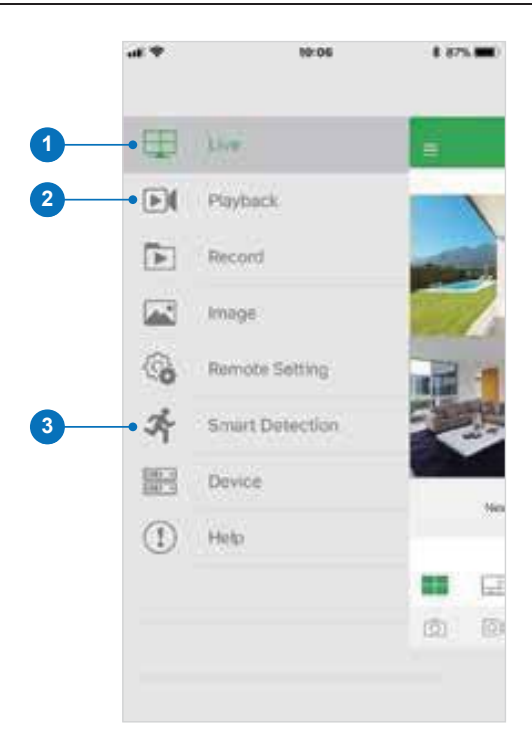

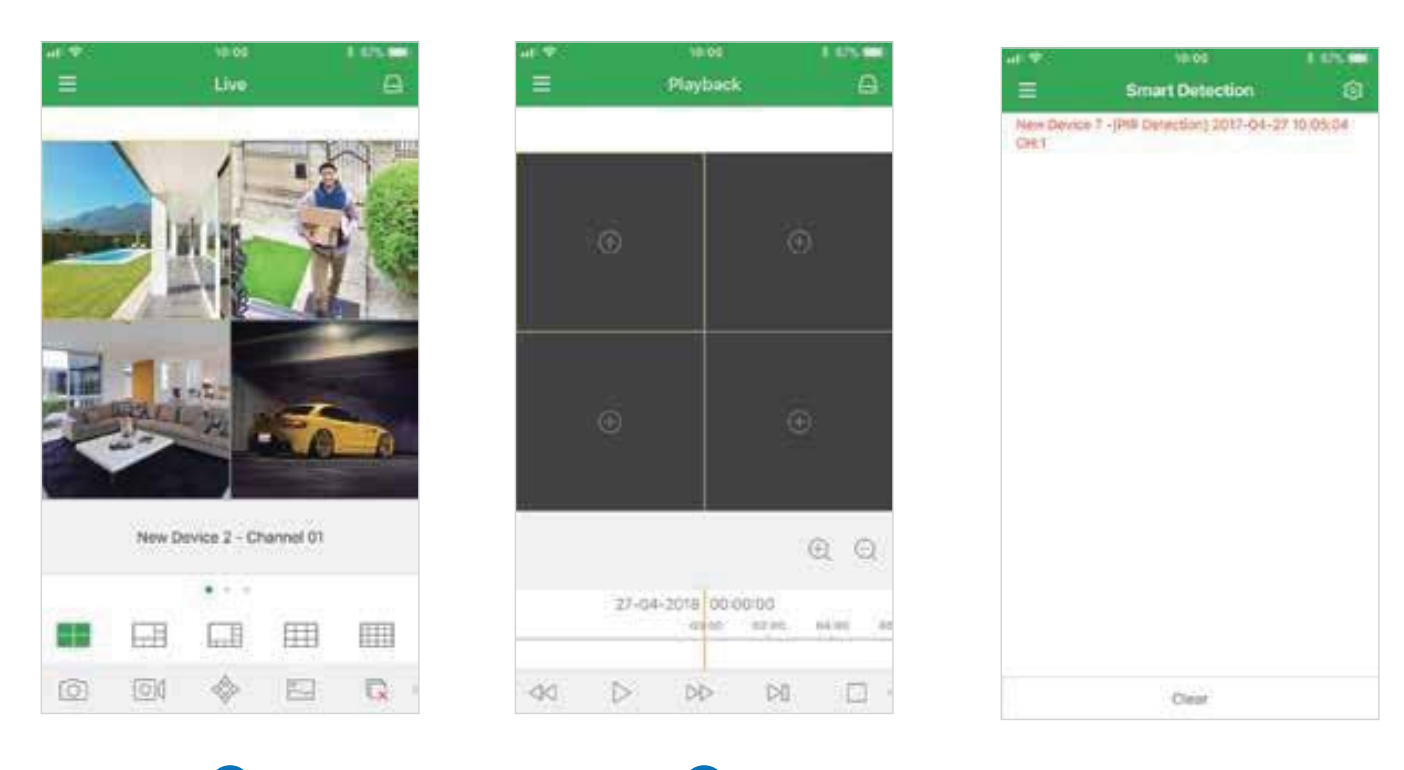

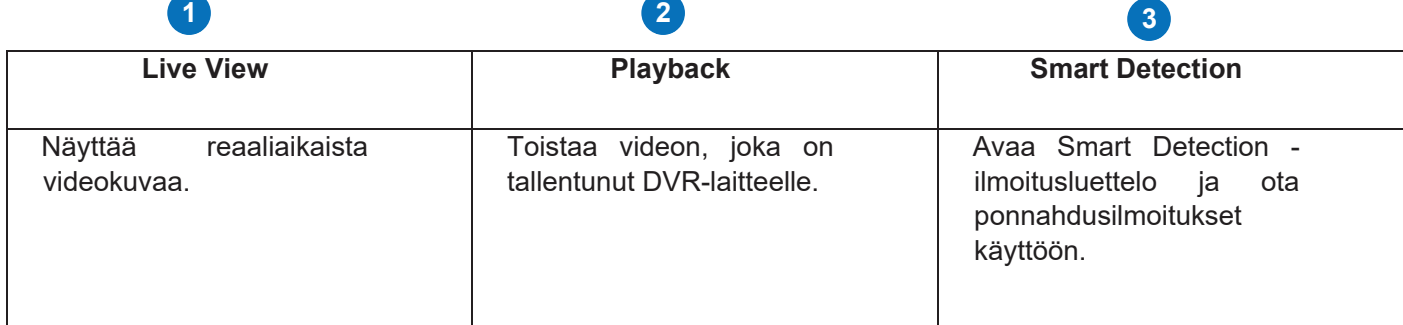

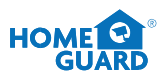

## **3.4 iPhone-käyttäjä**

**D** Hae ja asenna ilmainen Homeguardsafe-sovellus laitteellesi App Store -sovelluskaupasta. Avaa sovellus näpäyttämällä Homeguardsafe-kuvaketta.

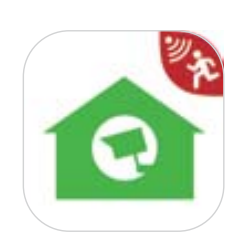

2 Aloita sovelluksen käyttö. Näpäytä **L** kuvaketta avataksesi listaussivun, klikkaa "**+**" lisätäksesi uuden laitteen.

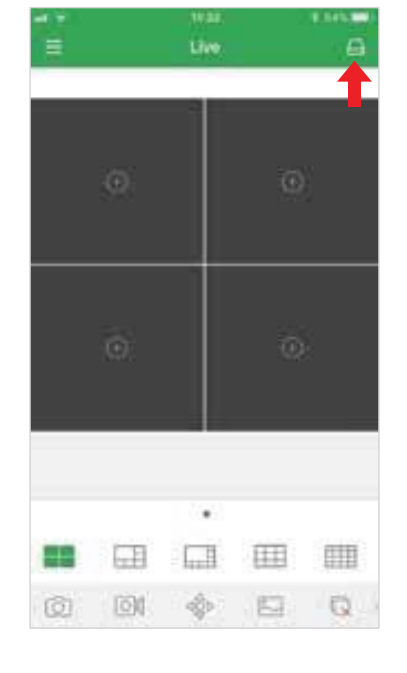

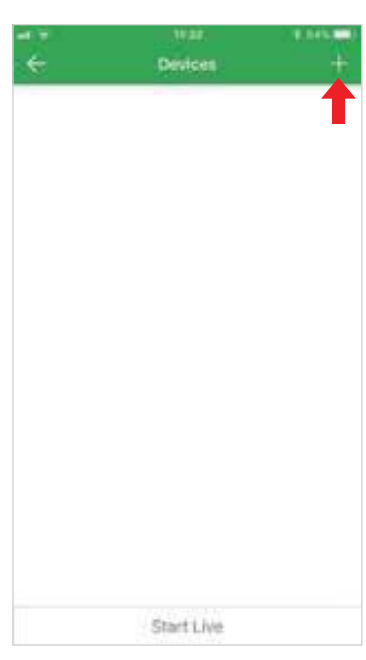

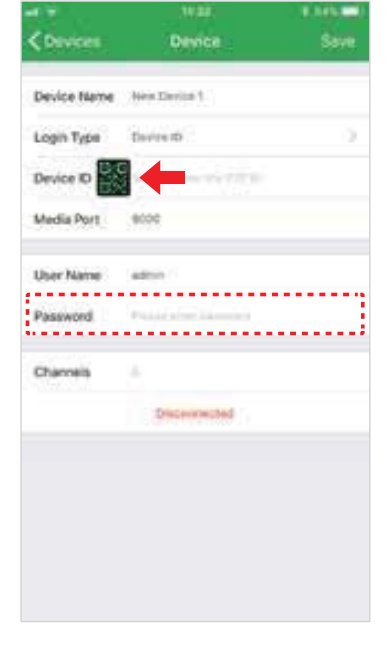

3<sup>3</sup> Näpäytä skannataksesi QR-koodin. Kirjoita sitten DVR:n salasana.

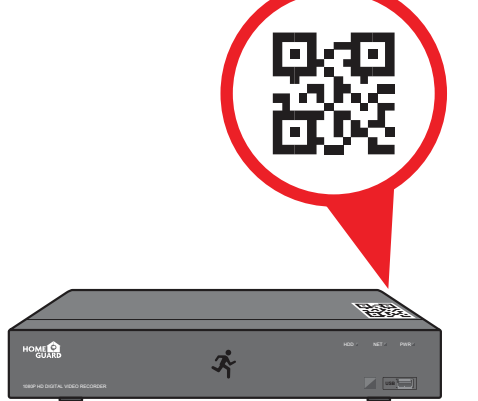

Näpäytä "Save" lisätäksesi DVR-laitteesi sovellukseen. Sovellus avautuu Live-näkymässä ja näyttää videotallennusta kaikista yhdistetyistä kameroista. **4**

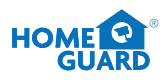

## **3.5 iPad-käyttäjä**

 Hae ja asenna ilmainen Homeguardsafe-sovellus App Store -sovelluskaupasta. Avaa **1** sovellus näpäyttämällä Homeguardsafe-ikonia.

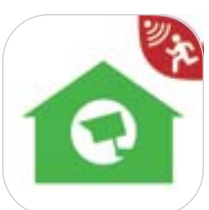

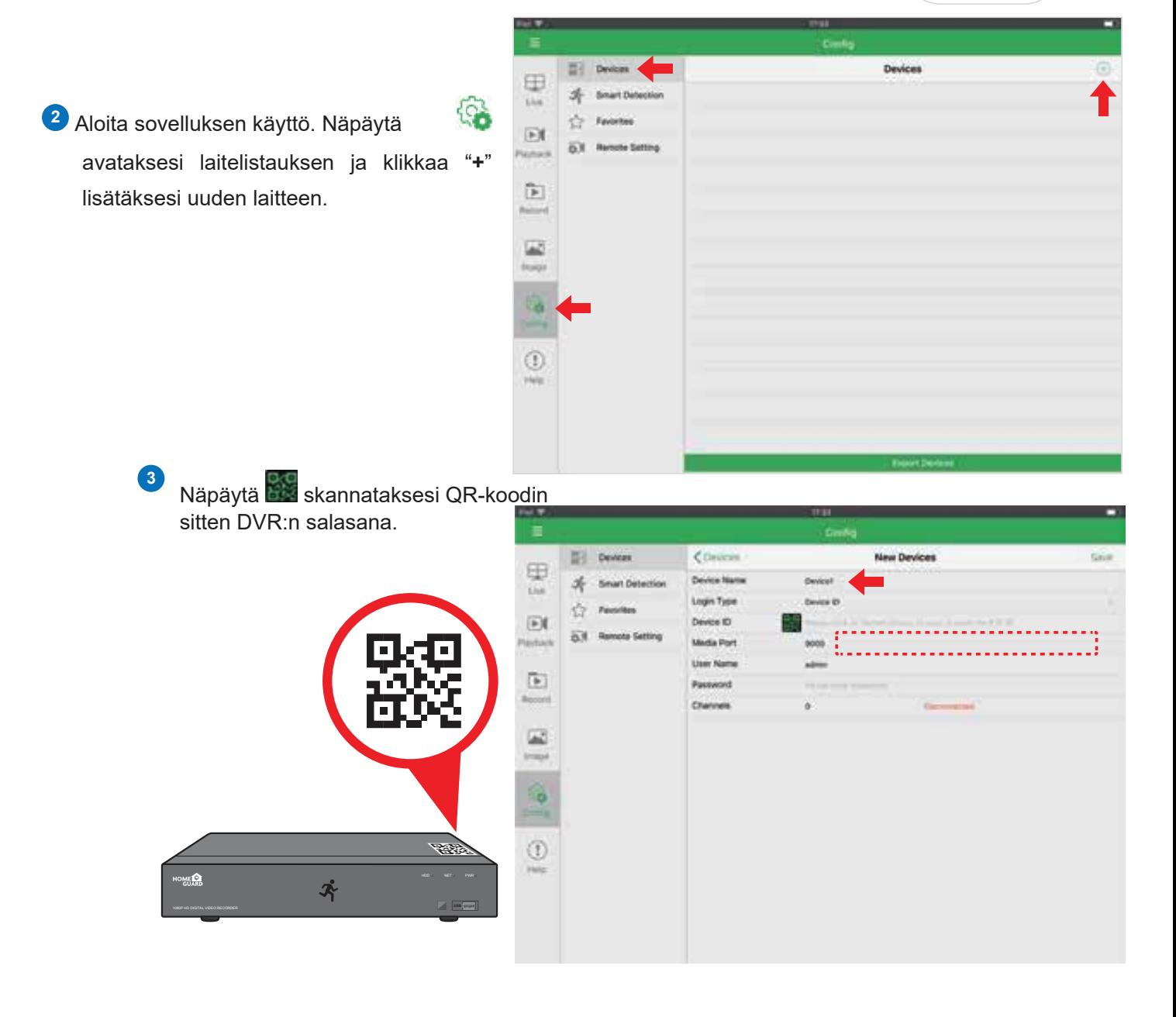

Näpäytä "Save" lisätäksesi DVR-laitteesi sovellukseen. Sovellus avautuu Live-näkymässä ja näyttää videotallennu **4**kaikista yhdistetyistä kameroista.

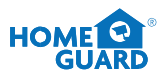

## **3.6 Android-käyttäjä**

**1** Hae ja asenna ilmainen Homeguardsafe-sovellus Google Play -sovelluskaupasta. Avaa sovellus näpäyttämällä Homeguardsafe-ikonia.

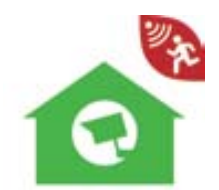

<sup>2</sup> Aloita sovelluksen käyttö. Näpäytä**</u> avataksesi** laitelistauksen ja klikkaa "**+**" lisätäksesi uuden laitteen.

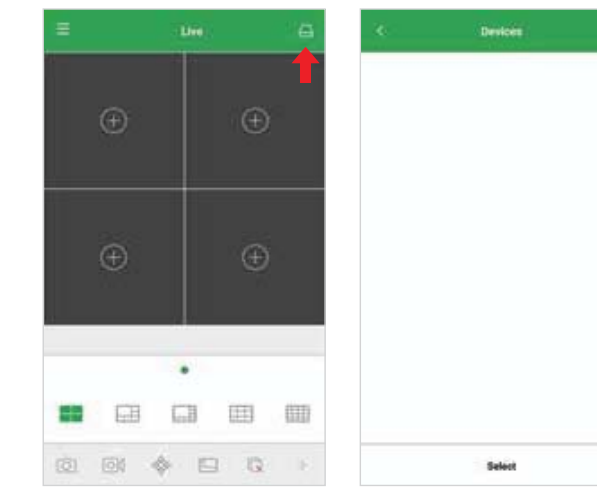

Näpäytä skannataksesi QR-koodin ja kirjoita DVR:n salasana.

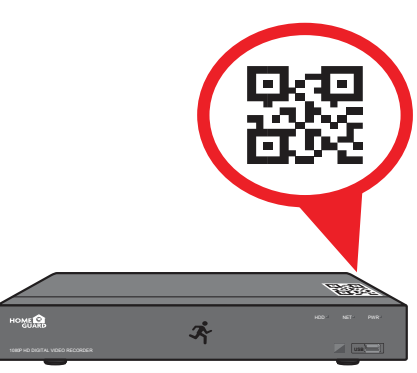

Napauta "Save" lisätäksesi DVR-laitteesi sovellukseen. Sovellus avautuu livenäkymässä ja näyttää videotallennusta kaikista yhdistetyistä laitteista **4** 

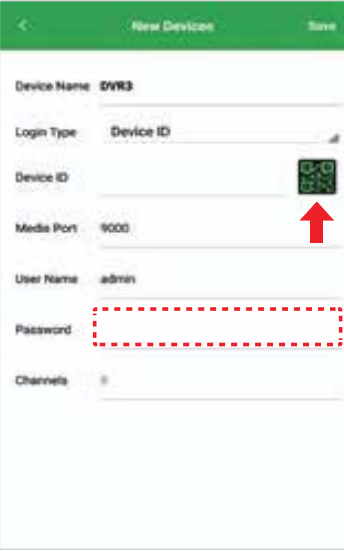

**3** 

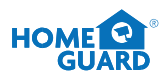

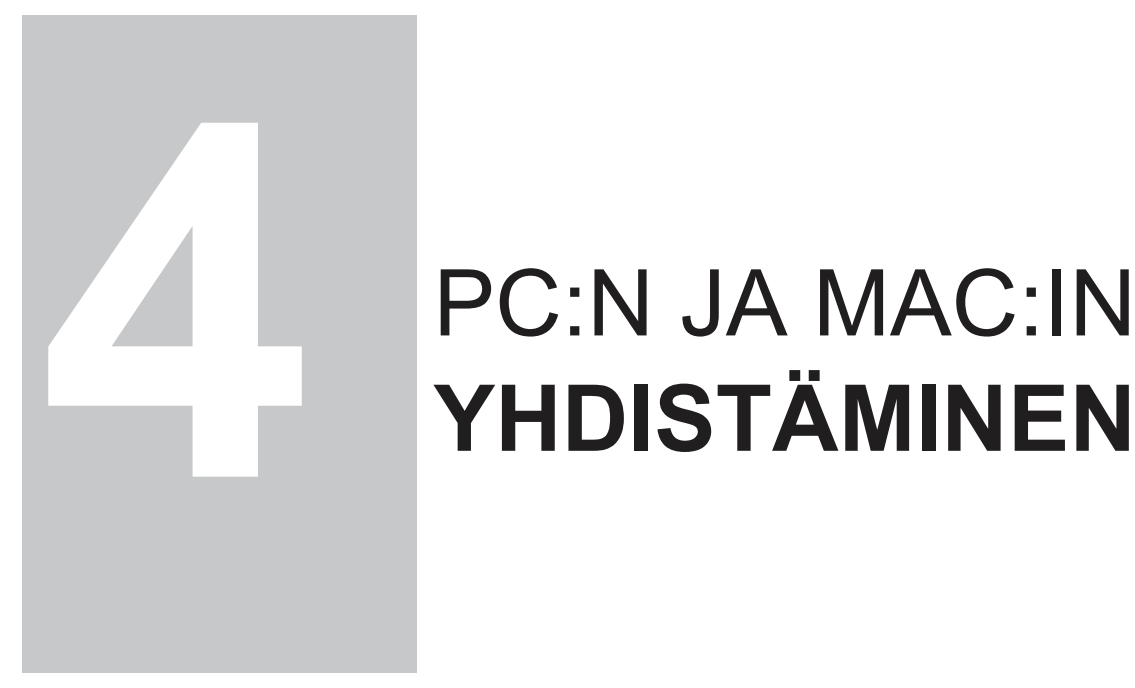

# **YHDISTÄMINEN**

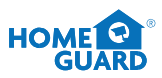

## **4.1 Homeguardsafe -käyttöjärjestelmä PC:lle ja Mac:ille**

Hae CD-levyltä järjestelmän Homeguardsafe-niminen asennustiedosto ja asenna se koneellesi **1** 

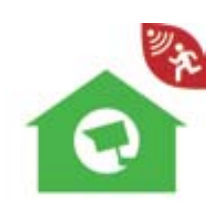

Login

mential. Expertising **Import Design**  $A(t)$ 

**THE RESIDENT** 

Klikkaa Homeguardsafe-ikonia saadaksesi esiin kirjautumissivun [LOGIN]. Syötä käyttäjänimesi ja salasanasi. User Name: admin  $\omega$ Paina sitten "login". Kirjaudut sisään Password: Enable Auto-login Login Cancel Ikkuna "Add Device Wizard" avautuu. Klikkaa "Next". *Huom*. Jos "Add Device Wizard" ei avaudu. klikkaa "Help" avataksesi sen manuaalisesti. I'v the Home products had DVR Month theirs you easily act DVMs over a local network or the trit Net Court Klikkaa "Add Online Device" ja järjestelmä **4** (a) new -+ [3] inverse skannaa kaikki verkkoon yhdistetyt DVRtallentimet. 23. One diese deep on Continue advancements (8 8)

**2** 

**3** 

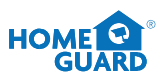

David Information

Klikkaa yhtä listan DVR:ä ja näkyviin tulee kaikki lisätyt laitteet, IP-osoite sekä porttija kanavanumero. Klikkaa "**Add Selected Device"** lisätäksesi valitun laitteen. **5**

*Huom. Jos DVR-tallentimesi ei näy listalla, klikkaa ensin "Exit" ja sitten "Add Device" lisätäksesi manuaalisesti laitteesi IPosoitteen.*

x No TAREZ ω PASSAGE.  $50023$ **GENERALISM** no a Leaving **FIFO**  $p_{\rm int}$ faint. **Sub Nettlean** (этоэте это **MCAtch** *<u>FOLIOLESCHI</u>* gree: G. Device Name: Esspraince Channel Num  $\frac{1}{2}$ Баланит **Insice:** ARESHADESDAM 64 at me -+ a cone 出 **Hat Deput Dealer Factor** Ŀ Cherbung winder **Children** Ont **Crack Hame** m **Nette Part COLLEGE Use ha Forecast** 崖 **Channels**  $-44$   $-244$ Net Court

Orina Dovor

Charantham

p.

Próve Adde #

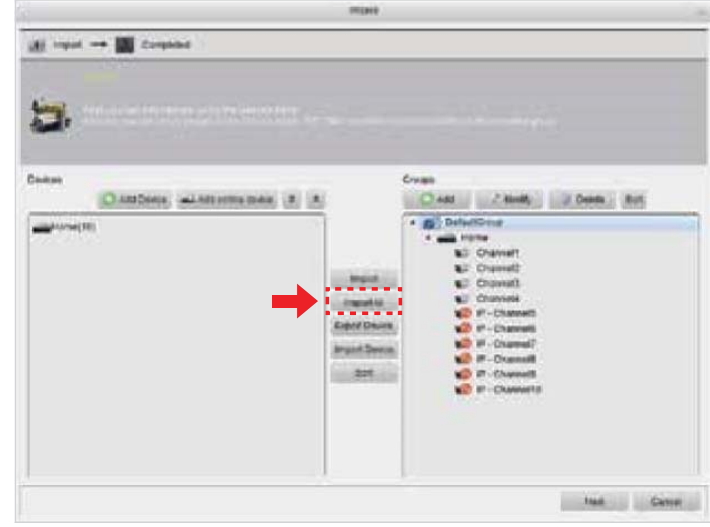

 Nimeä valittu DVR-laite, esimerkiksi nimellä "koti", **6** "toimisto" jne. Syötä DVR-käyttäjänimi ja salasana. Klikkaa "**Add"**.

Klikkaa "**Import All"** tuodaksesi kaikki DVR:t **7**

Klikkaa "**Next"** ja sen jälkeen "**Finish"** saadaksesi

oletusryhmään.

järjestelmän valmiiksi.

 Klikkaa "**Control Panel"**, ja sen jälkeen **8** "**Main View".**

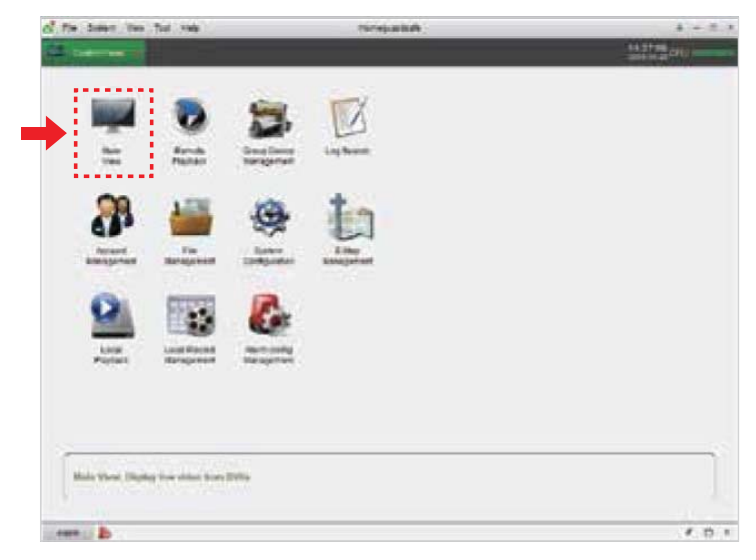

 Valitse ja raahaa oletusryhmä ikkunaan **9**näkyviin nähdäksesi reaaliaikaista kuvaa järjestelmästäsi.

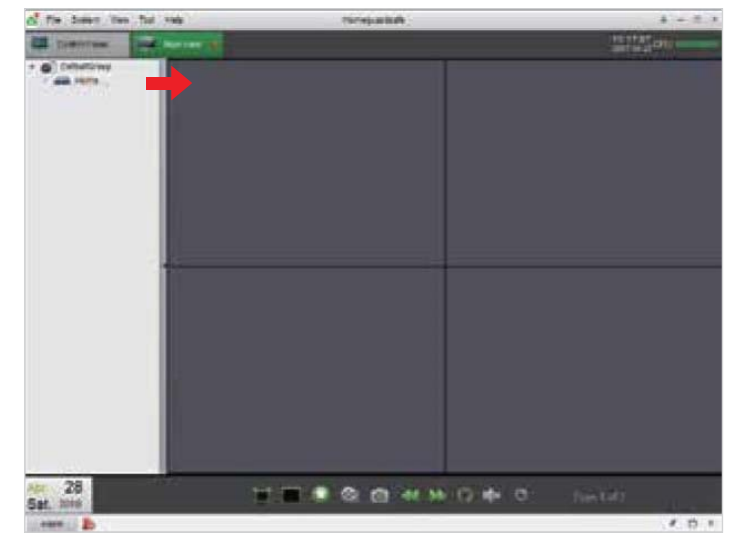

## **4.2 Etäkäyttö Web Client Cloudilla**

#### **IE-/Chrome-/Firefox-selaimille**

- Avaa selain PC-koneellasi ja syötä DVR-tallentimesi IP-osoite tai DDNS-domain-nimi ("Host Name") **1** URL-kenttään.
- Kun käytät web client cloudia ensimmäistä **2** kertaa, järjestelmä vaatii asentamaan web client pluginin.

Klikkaa "download" ladataksesi pluginin ja asentaaksesi sen tietokoneellesi.

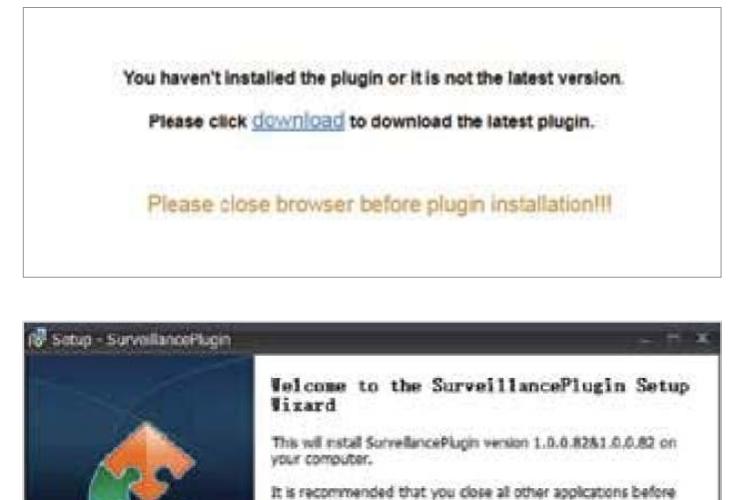

Clok Next to continue, or Cancel to ext Setup.

potal |

Cancel

continuing.

<sup>3</sup> Kun plug-in on asennettu, sulje selaimesi ja avaa se uudelleen. Toista kohta 1 avataksesi kirjautumissivun. Syötä käyttäjänimesi ja salasanasi kirjautuaksesi web clientiin.

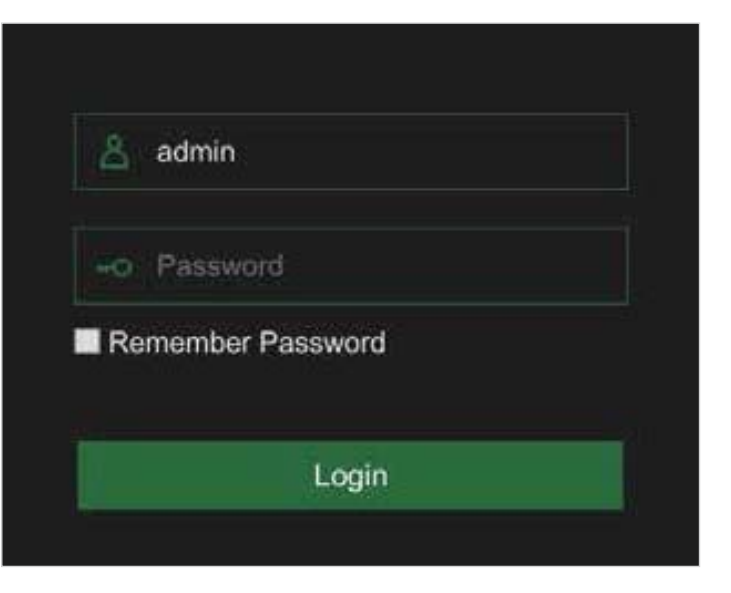

#### **Safari-selaimelle**

 Avaa Safari-selain Mac-koneellasi ja syötä **1** DVR-tallentimesi IP-osoite tai DDNS-domainnimi ("Host Name") URL-kenttään.

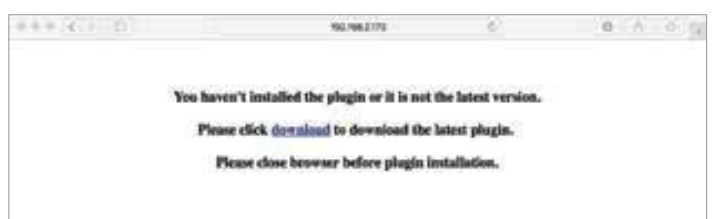

 Lataa plug-in "SurveillanceClient.dmg", **2** paikanna ladattu tiedosto ja tuplaklikkaa sitä.

<sup>3</sup> Klikkaa "Continue" → "Install". Syötä Mackoneesi käyttäjänimi ja salasana, klikkaa "Install Software" → "Close" viimeistelläksesi latauksen.

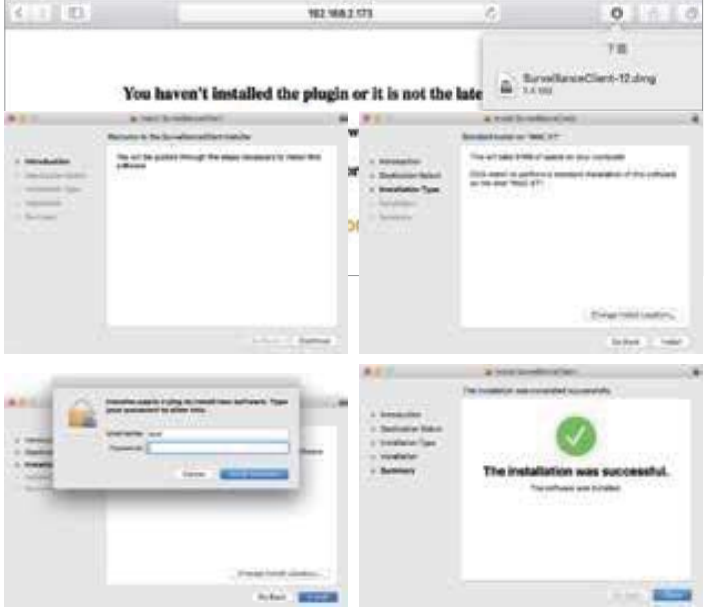

Sulje Safari ja avaa se uudelleen toistaaksesi kohdan 1 ja avataksesi Web Client -kirjautumissivun. **4**

### **Live-käyttöjärjestelmä**

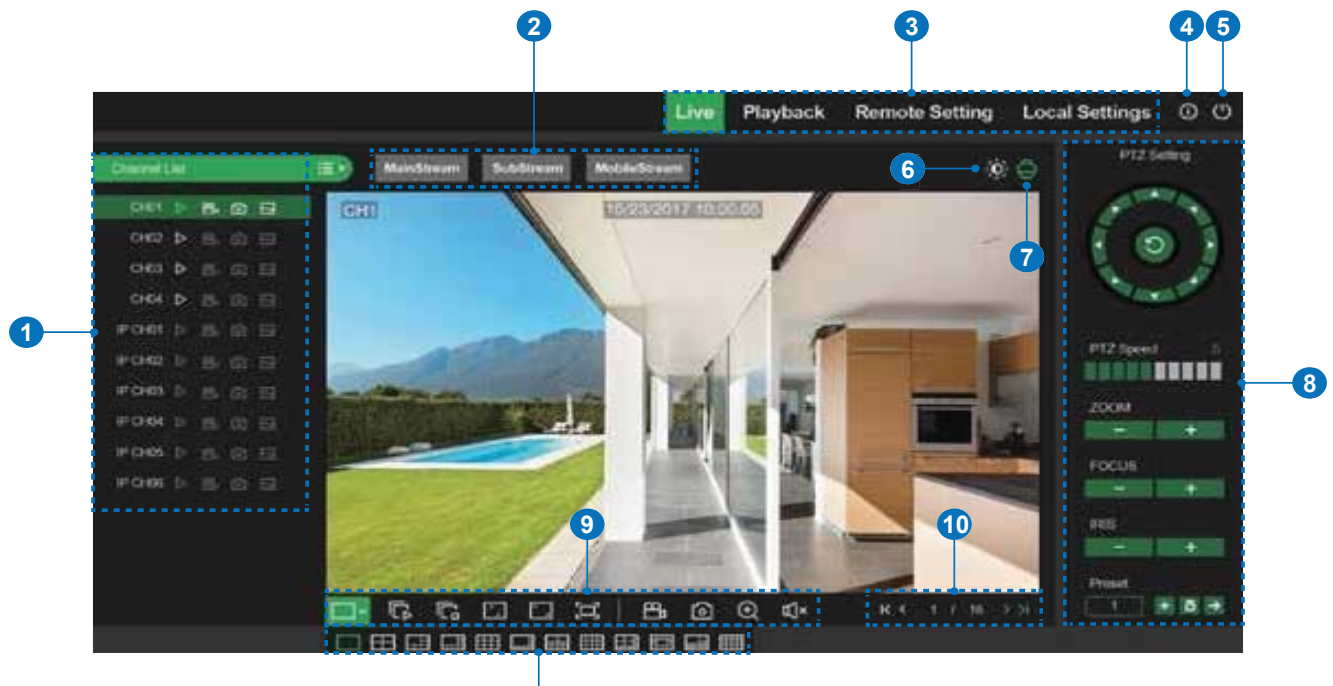

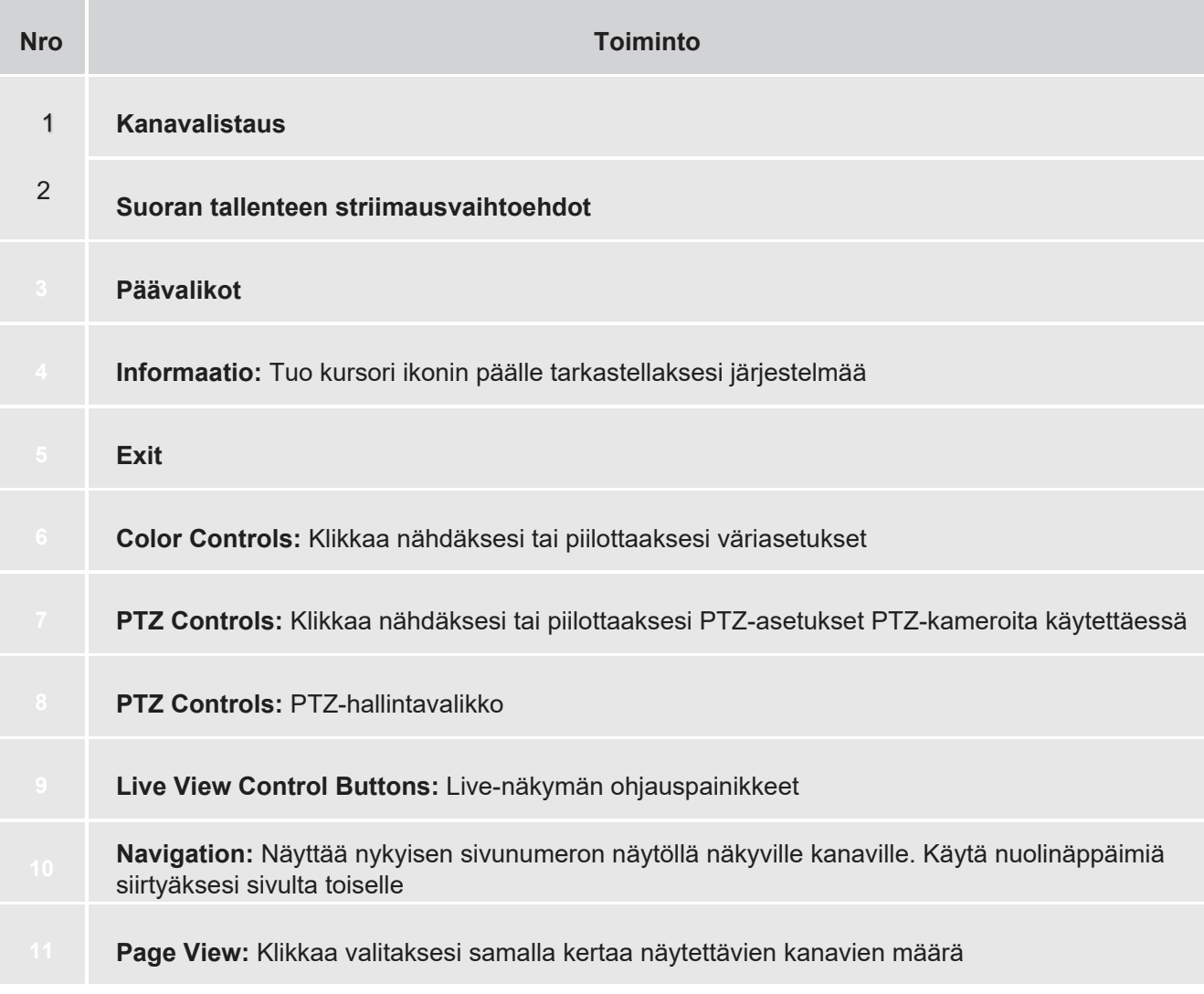

## **4.3 Homeguard Cloud Access**

 Avaa selaimesi ja mene sivulle **www.homeguardsafe.com.** Rekisteröidy ja kirjaudu sisään. **1**

 Klikkaa "**Device Manager"**, syötä laitteen **2** tiedot ja klikkaa "**Save"** lisätäksesi DVRlaitteesi.

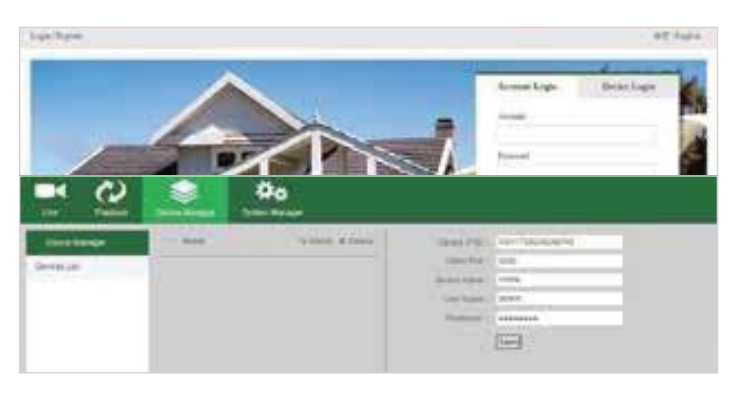

 Klikkaa **Live**, klikkaa ► nähdäksesi reaaliaikaista kuvaa järjestelmästäsi. **3**

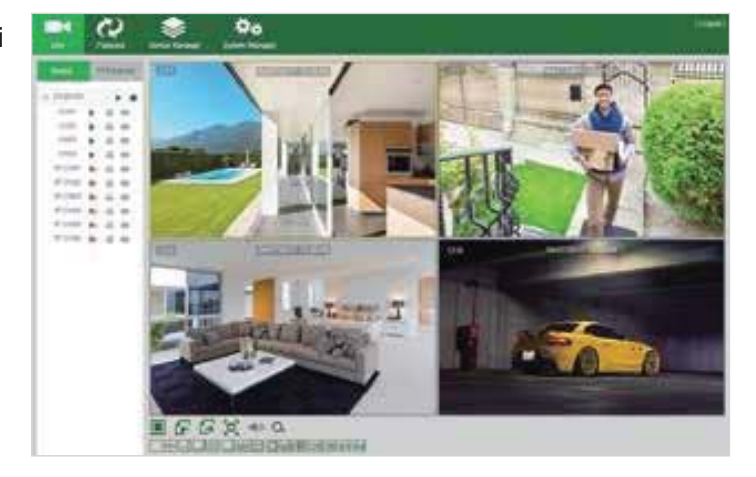

 Klikkaa **Playback** nähdäksesi laitteesi tallentamaa videomateriaalia. **4**

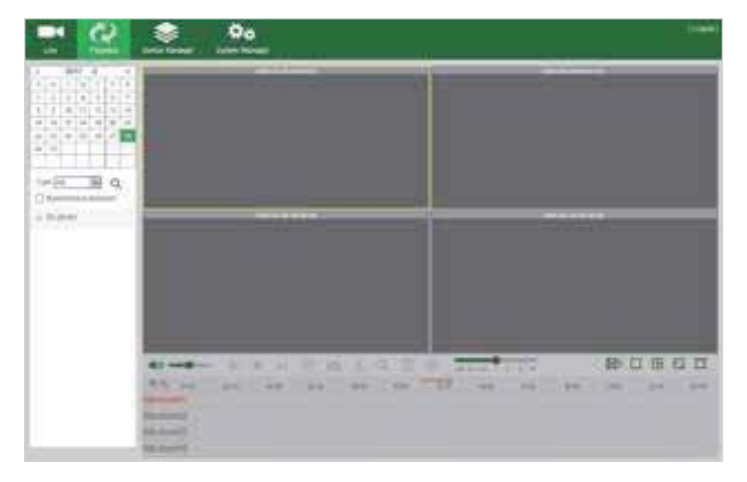

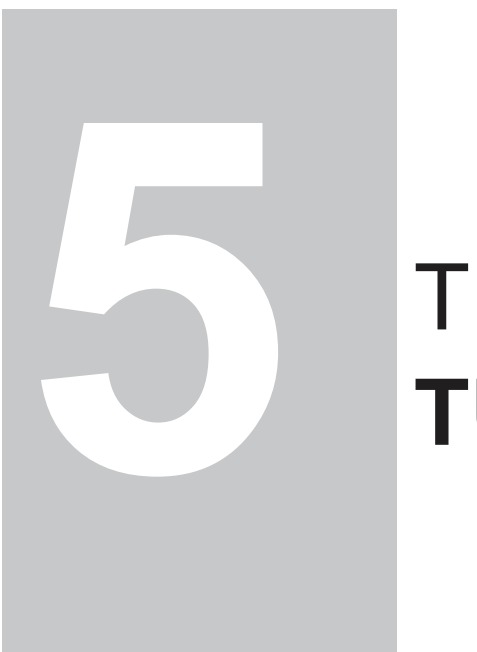

## TEKNINEN **TUKI**

## **5.1 Tekniset tiedot**

## **Homeguard Hybrid DVR -tallennin**

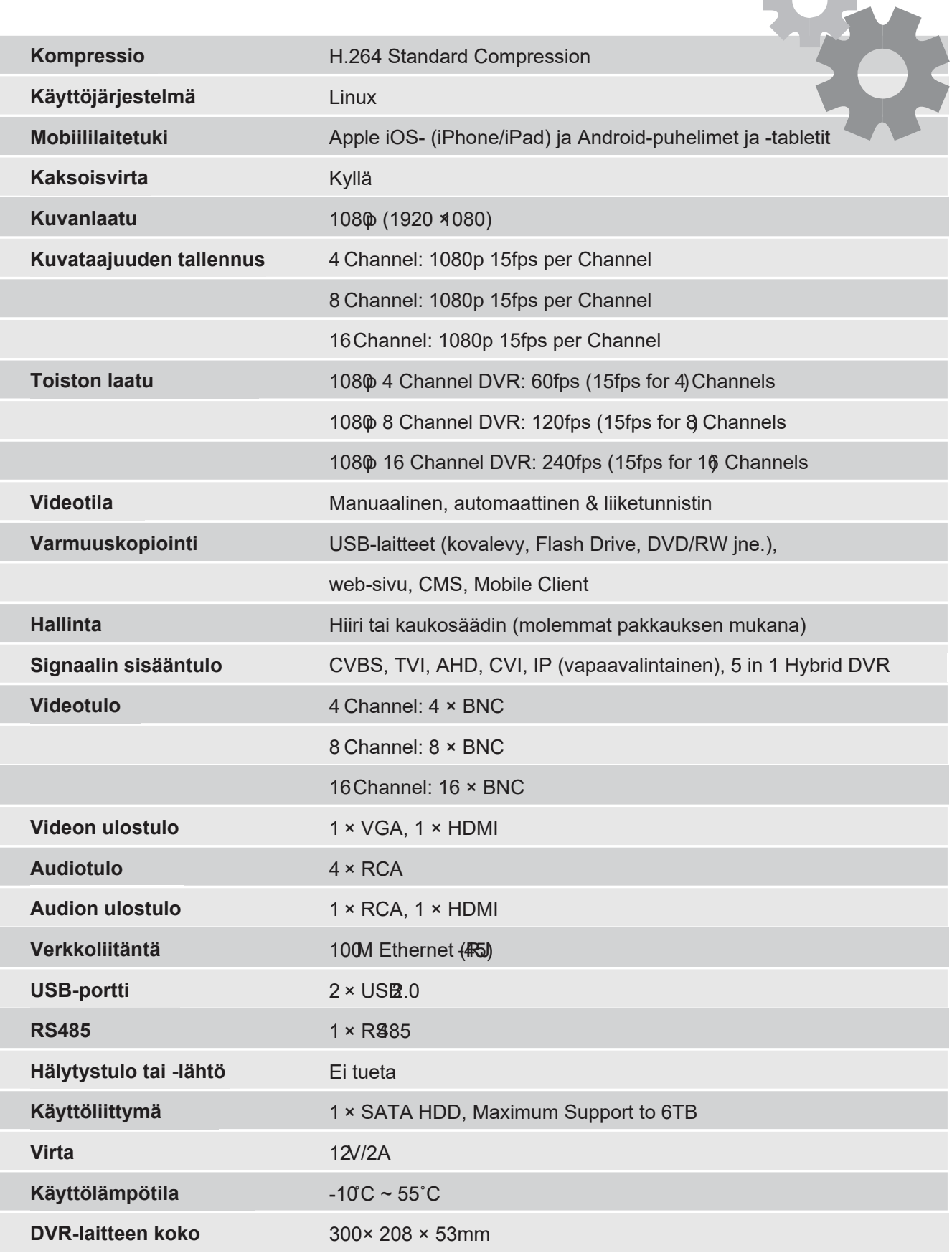

**SHE** 

## **5.2 Tekninen Q&A**

#### **01: DVR-tallennin ei käynnisty virtajohdon ollessa kiinnitettynä**

Paina virtanappia DVR-laitteen takapaneelissa. Tarkista, että käyttämäsi virtalähde on voimakkuudeltaan 12 V / 2 A tai enemmän.

#### **02: DVR-tallennin käynnistyy, mutta jumittuu Welcome-ruutuun**

Kovalevy saattaa olla viallinen. Ohjelmisto voi olla vioittunut.

#### **03: DVR-tallennin käynnistyy hitaasti**

Kovalevy saattaa olla lähes täynnä, mikä saa järjestelmän etsimään tarvittavia tiedostoja pidempään. Virhe kovalevyllä saattaa aiheuttaa viiveen.

#### **04: Järjestelmä käynnistyy jatkuvasti uudelleen**

Tarkista, että kiintolevy on alustettu FAT32-muotoon. Tarkista, että virtalähde on oikeaa voimakkuutta (12 V / 2 A tai enemmän). Irrota verkkoyhteyskaapeli ja tarkista, lakkaako uudelleenkäynnistyminen silloin.

#### **05: DVR pysähtyy näyttäessään tallennetta**

Tarkista kovalevyn toimivuus.

Tarkista, että laite ei ole ylikuumentunut.

Tarkista, että laitteen lähellä ei ole muita sähkölaitteita viemässä liikaa virtaa.

#### **06: Laiteohjelmiston päivitys epäonnistui**

Tarkista, että käytössä oleva USB-asema on yhteensopiva DVR-tallentimesi kanssa. USB-asema on vioittunut.

#### **07: Näkyvissä oleva kuva on mustavalkoinen**

Tarkista, että videoparametrit vastaavat DVR-laitettasi ja TV- tai tietokonenäyttöäsi.

#### **08: Kuva ei näy**

Varmista, että TV tai tietokone on käynnistettynä ja kuvan asetukset ovat asianmukaiset (kirkkaus jne.). Tarkista että videokaapelit on kiinnitetty kunnolla.

#### **09: Videon kuva on vääristynyt**

Varmista, että videokaapeli ei ole vahingoittunut. Jos videolla on häiriöitä, valitse suojattu kaapeli. Varmista, että tallentimesta on valittu vain yksi maadoituspiste.

#### **10: Videon värit vääristyvät**

Tarkista, että videoparametrit ovat oikein. Varmista, että kameran yhteys on hyvä.

#### **11: Video on vinossa tai epämuodostunut**

Tarkista, että VGA-kaapeli ja DVR-tallennin on maadoitettu oikein. Varmista, että DVR-tallennin ei ole ylikuumentunut.

#### **12: Tallenteen laatu on huono**

Tallennusparametrit on asetettu liian mataliksi. Videotiedostot sijaitsevat kovalevyn väärällä puolella.

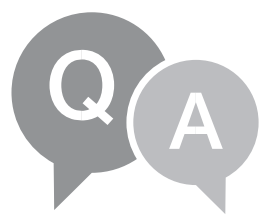

## **5.3 Takuu ja tekninen tuki**

Kaikille myydyille tuotteille on voimassa 24 kuukauden takuu laskutuspäivästä alkaen.

Takuuohjeet:

- 1. Ole meihin yhteydessä, mikäli tuote hajoaa itsestään kahden (2) takuuvuoden aikana.
- 2. Lähetä meille alla oleva takuukortti täytettynä omilla ja laitteesi tiedoilla mahdollisimman pian tuotteen ostamisen jälkeen. Siten voimme tarpeen mukaan korvata tuotteen tai korjata sen alkuperäiseen toimintakuntoon. Muussa tapauksessa yhtiömme ei ota asiaa hoitaakseen.
- 3. Ole takuukorttia kirjoittaessasi totuudenmukainen.
- 4. Laitetta ei korvata seuraavissa tapauksissa:
	- A. Laite hajoaa käyttäjän toimien tuloksena
	- B. Käyttöympäristöstä johtuva laitevika
	- C. Ei takuukorttia
	- D. Takuuaika on umpeutunut

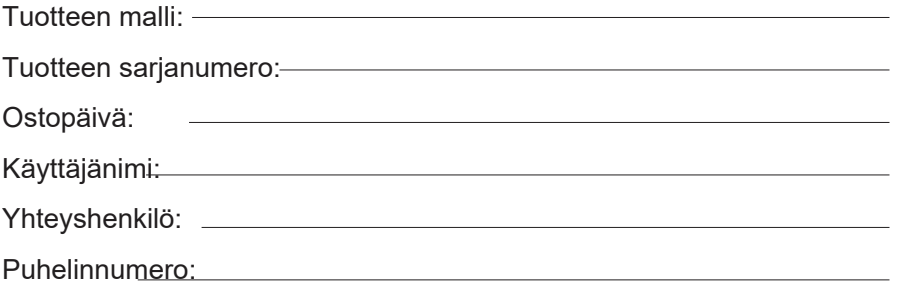

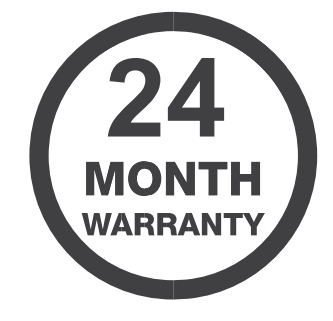

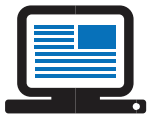

*Huom.* Pidä takuukortti tallessa saadaksesi parasta mahdollista palvelua. Teknisen tuen kysymyksissä ota yhteyttä *support@homeguardworld.com*

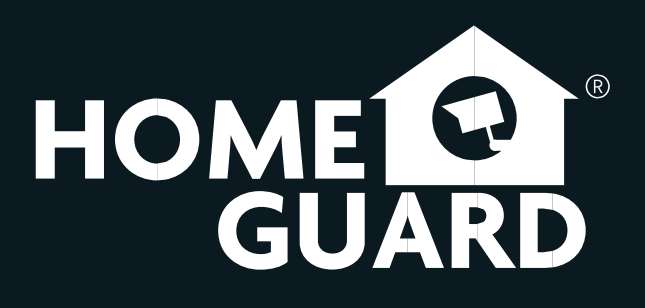

#### **Helpdesk / Technical Support**

support@homeguardworld.com

www.homeguardworld.com/support